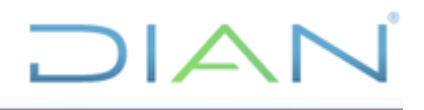

#### **CARTILLA PARA INGRESO AL SERVICIO EN LÍNEA PARA LA ACTUALIZACIÓN EN EL RUT DE PERSONAS NATURALES Y/O PERSONAS JURÍDICAS**

## **UAE DIAN SUBDIRECCIÓN DE ADMINISTRACIÓN DEL REGISTRO ÚNICO TRIBUTARIO**

**VERSIÓN 3**

**2021**

**DIAN** 

*"Se considera copia controlada los documentos publicados en el Listado Maestro de Documentos"*

**CT-CAC-0001**

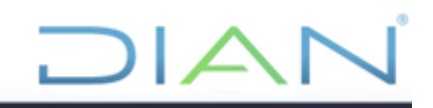

# Tabla de contenido

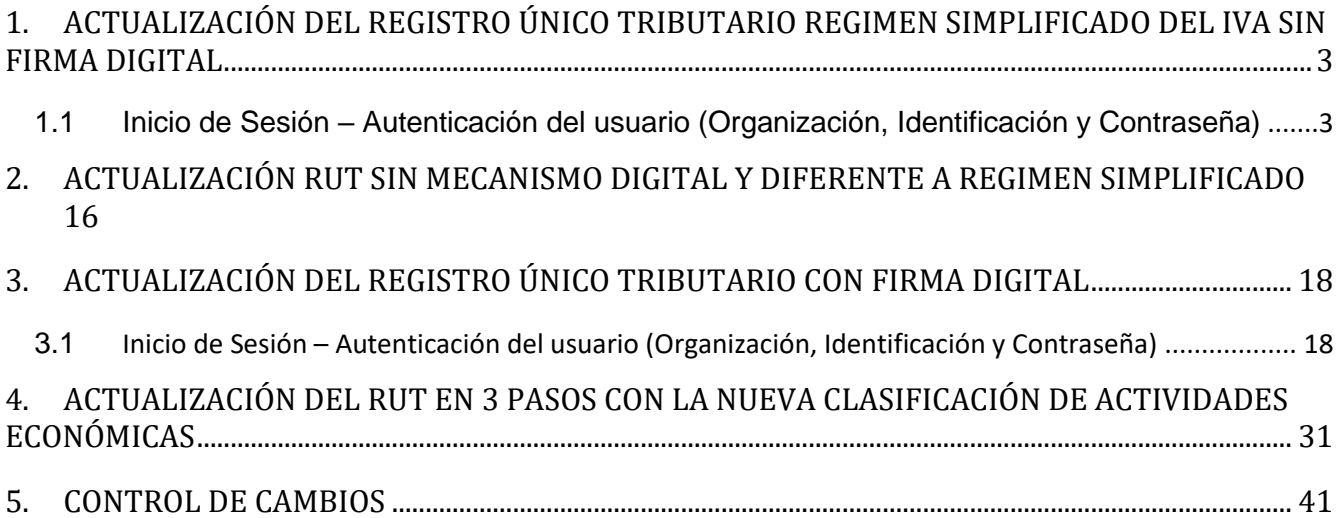

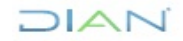

## <span id="page-2-0"></span>**1. ACTUALIZACIÓN DEL REGISTRO ÚNICO TRIBUTARIO REGIMEN SIMPLIFICADO DEL IVA SIN FIRMA DIGITAL**

La actualización del Registro Único Tributario puede realizarse de manera presencial en los puntos de contacto de la DIAN habilitados para el efecto, o de manera virtual para los suscriptores de mecanismo de firma respaldado con certificado digital. Los responsables del régimen simplificado del impuesto a las ventas también podrán realizar la actualización del registro de manera virtual.

La dirección para ingresar a los Servicios en línea es: [http://www.dian.gov.co.](http://www.dian.gov.co/) (Ver pantalla No. 1)

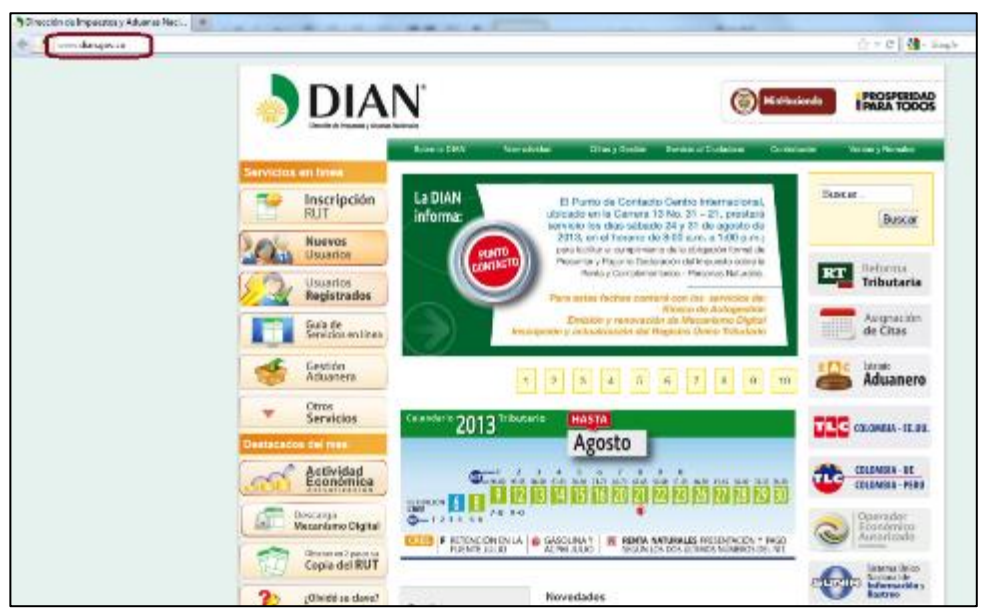

Pantalla No. 1

### <span id="page-2-1"></span>*1.1 Inicio de Sesión – Autenticación del usuario (Organización, Identificación y Contraseña)*

El proceso de autenticación implica que la DIAN tiene un conocimiento previo sobre la persona que ingresa al portal y del tipo de servicios disponibles para ella, es decir, para ingresar a los servicios se debe tener una cuenta de usuario creada y habilitada. Para consultar la información relacionada con la creación y habilitación de la cuenta de usuario, examinar la cartilla de "**Habilitación de cuenta para acceso a los Servicios en línea de la DIAN**", que se encuentra encuentra ubicada en en [http://www.dian.gov.co/descargas/cartillas/2013/Cartilla\\_habilitacion\\_de\\_cuenta\\_2013.pdf](http://www.dian.gov.co/descargas/cartillas/2013/Cartilla_habilitacion_de_cuenta_2013.pdf)

La autenticación de datos del usuario se realiza ingresando a la opción de "Usuarios Registrados" que presenta el portal de la DIAN, a través de la cual se tiene acceso a los servicios MUISCA. Ver Pantalla No. 2

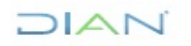

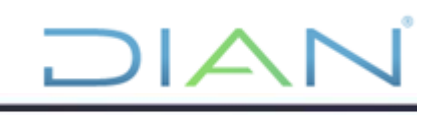

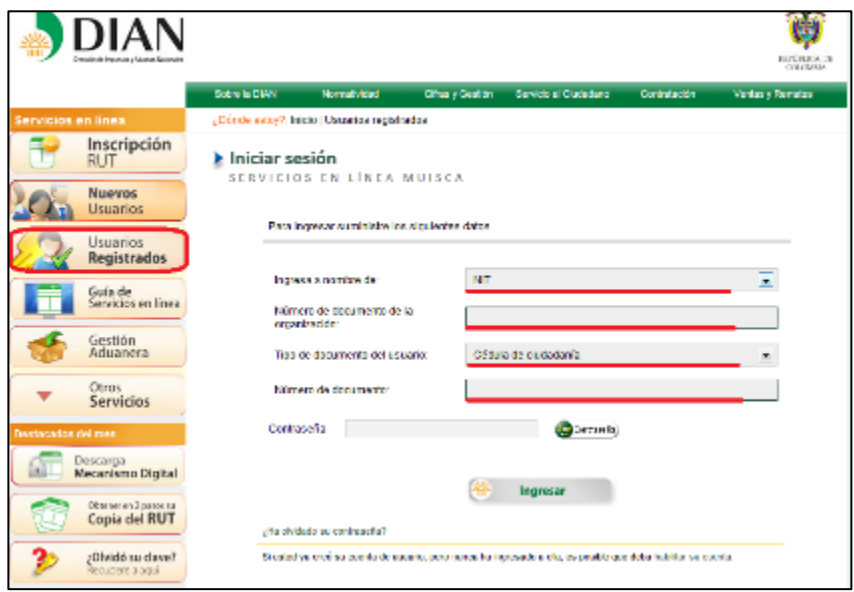

Pantalla No. 2

En la página de "Inicio Sesión", se debe incluir la información relacionada con el usuario que quiere ingresar.

En **"Organización"**, seleccione la opción "A nombre propio" si quien ingresa es una persona natural; en **"Identificación"** registre el tipo y número de documento de quien inicia sesión y en **"Contraseña"** la creada al momento de habilitar la cuenta de usuario.

Una vez incluidos estos datos, pulse el botón de "Ingresar" para realizar el proceso de autenticación de usuario e iniciar sesión. Pantalla No. 3

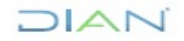

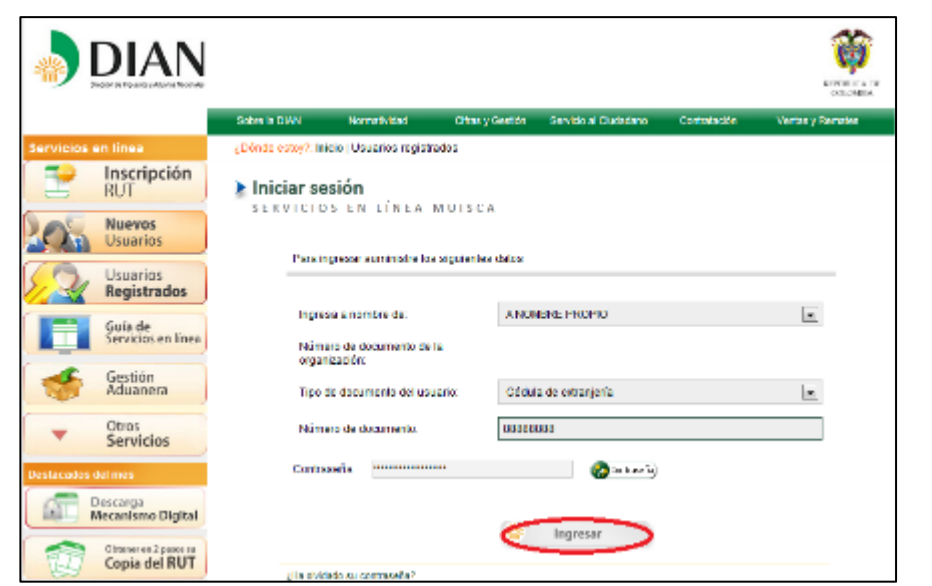

Pantalla No.3

Una vez en el usuario dar clic en el menú tal como aparece en la pantalla 4, para desplegar el menú de usuario

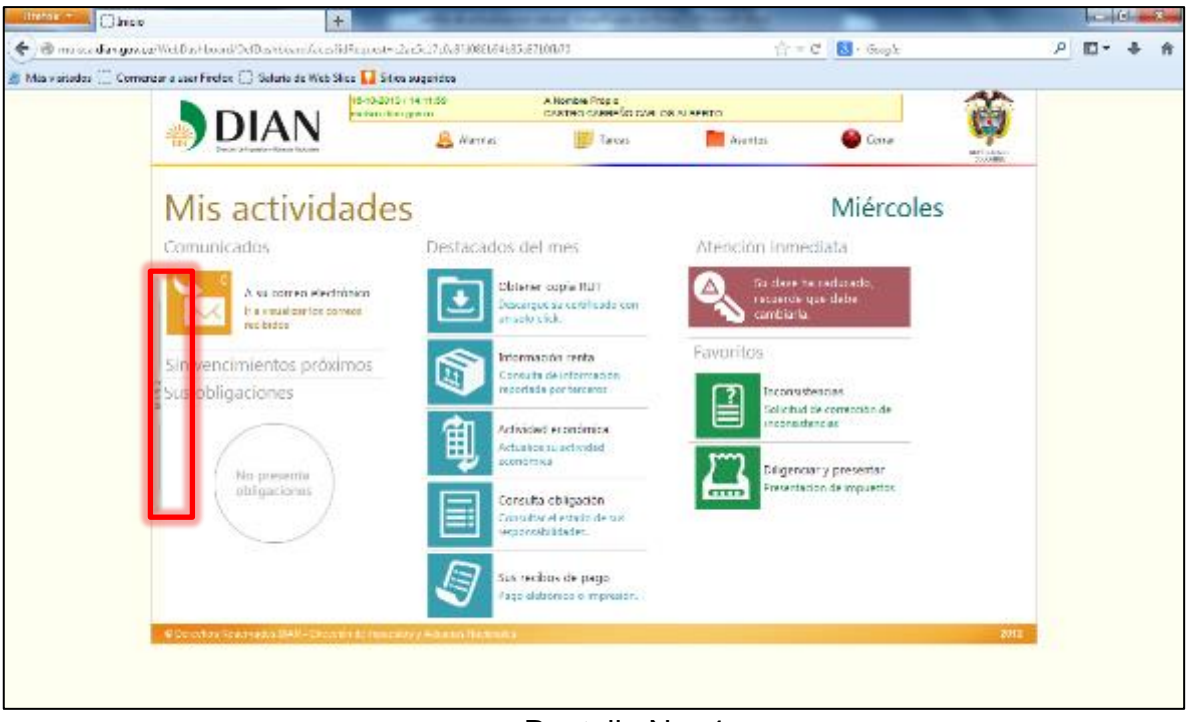

Pantalla No. 4

Se debe oprimir la opción "Registro Único Tributario", para ingresar al menú de operación descrito en este numeral. Ver pantalla No. 5

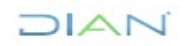

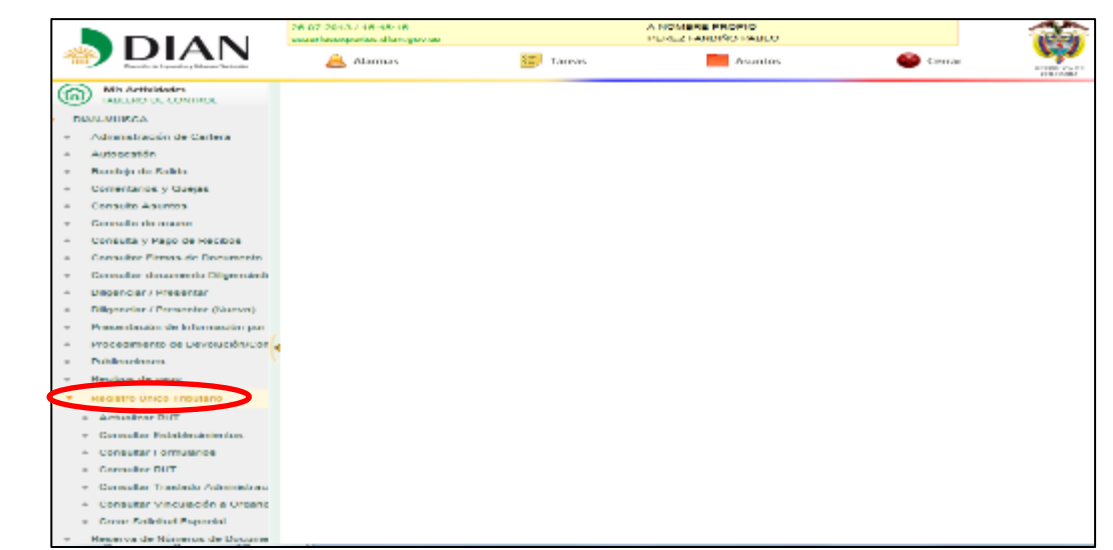

Pantalla No. 5

El sistema muestra la pantalla con la opción "Actualizar RUT". Pantalla No. 6

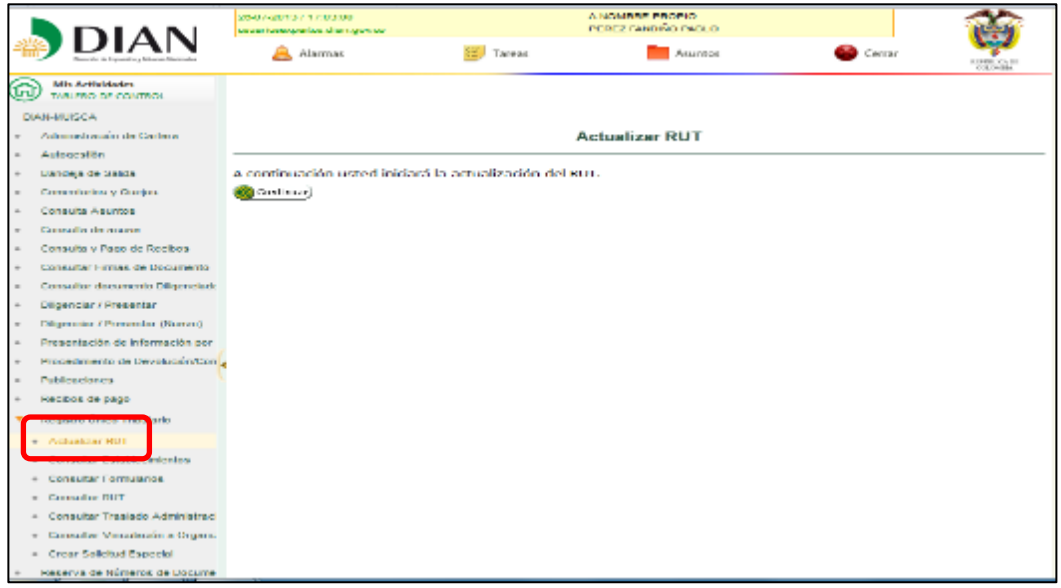

Pantalla No. 6

Al seleccionar la opción "Actualizar RUT", puede modificar cualquier casilla del registro a excepción de las siguientes:

- **Cabecera:** Casillas 02 "Concepto", 04 "Número del formulario", 05 "NIT", 06 "DV" y 12 "Dirección Seccional"
- **Datos de identificación:** Desde la casilla 24 "Tipo de contribuyente" a la casilla 35 "Razón social"

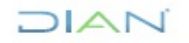

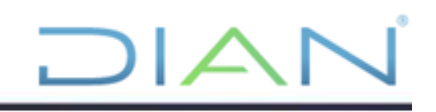

- **Datos de ubicación:** Desde la casilla 38 "País" hasta la casilla 41 "Dirección"
- **Responsabilidades:** Casilla 53, únicamente puede adicionar responsabilidades de acuerdo con el tipo de organización que esté actualizando. No puede adicionar responsabilidades que la Dirección de Impuestos y Aduanas Nacionales asigne mediante Acto administrativo.
- **Calidades usuario aduanero:** No puede ingresar valores en las casillas 54 a 58
- **Representación:** Casilla 98 "Representación" para el tipo de representación 22 "Representante aduanero" y 26 "Agente de aduanas".

El sistema verifica si se han generado o no borradores para este proceso. En cualquiera de las dos opciones se debe pulsar el botón "Continuar" para seleccionar la hoja a actualizar, como se indica en la pantalla No. 7

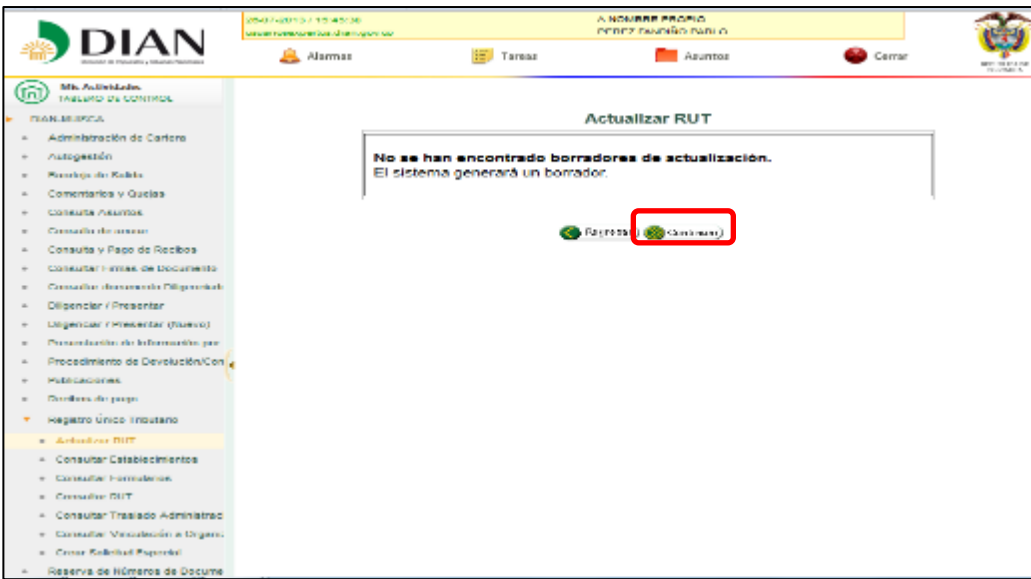

Pantalla No. 7

Un mensaje le informa si se ha encontrado un formulario en borrador para este proceso. Si existe un formulario en borrador generado por un funcionario de la DIAN, un mensaje indica que debe acercarse a un Punto de Contacto para culminar el proceso. Si el documento ha sido generado por el cliente, puede continuar con el proceso.

Pulse el botón "Continuar" para seleccionar la hoja que va a actualizar. Una vez seleccionada la hoja que se quiere actualizar, tal como lo indica la pantalla 8, se pulsa el botón "Cargar Documento".

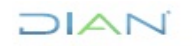

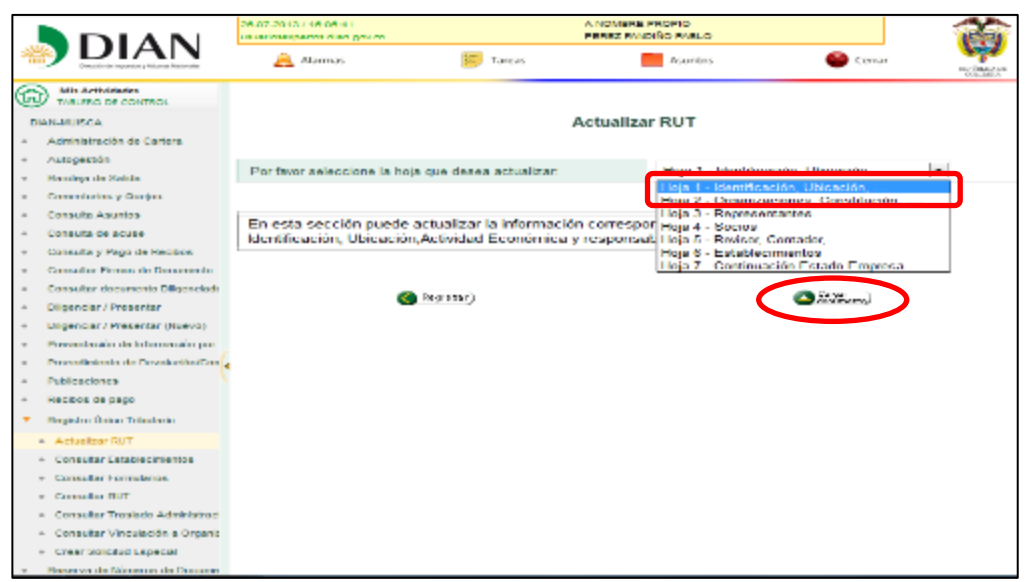

Pantalla No. 8

Al cargar el documento el sistema muestra la última información que contiene su Registro Único Tributario. En el documento se encuentra la opción para navegar por hojas y secciones de éste, pulsando la barra de navegación ubicada en la parte izquierda de la página (pantallas No. 9 y 10)

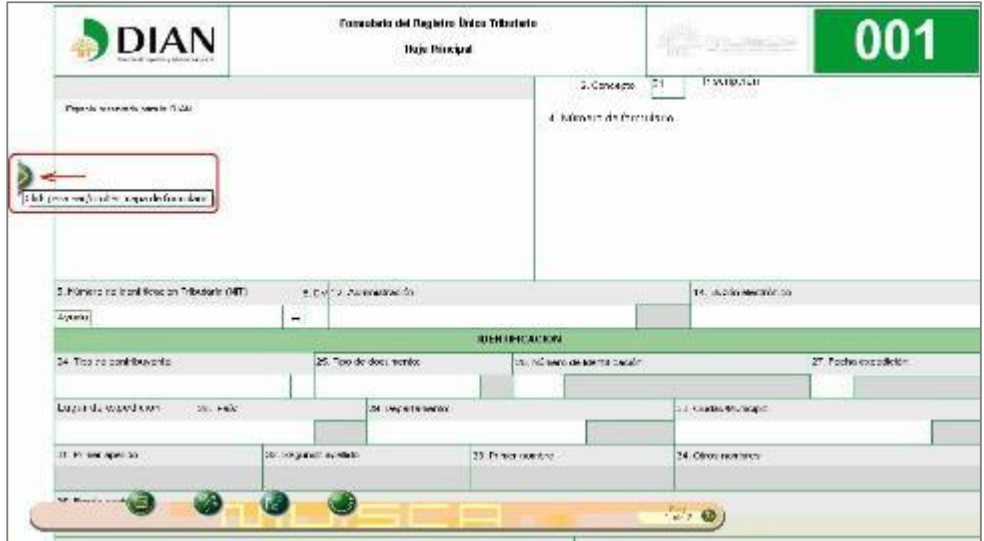

Pantalla No. 9

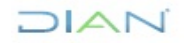

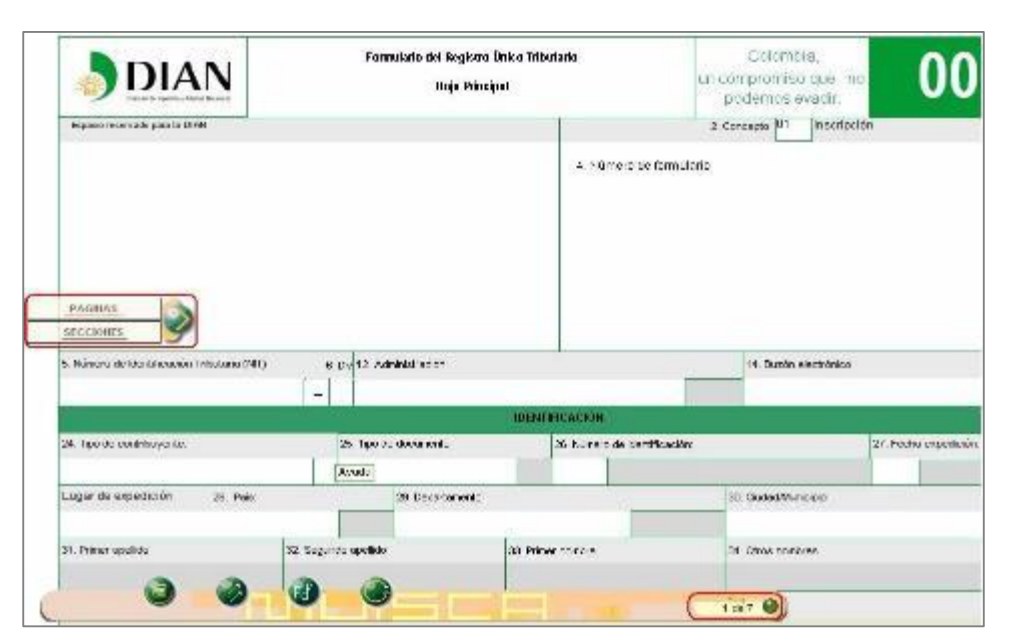

Pantalla No. 10

Cuando se trate de un cliente inscrito en el régimen simplificado del impuesto sobre las ventas, al utilizar la opción "Actualizar RUT", la barra flotante que le permite ejecutar la actualización presenta las siguientes opciones:

- **Borrador**: Una vez diligenciado el documento, se selecciona esta opción para guardar temporalmente la información registrada en el formulario. El sistema muestra automáticamente el número de formulario asignado. Esta acción es necesaria para continuar con el proceso de actualización.
- **Seleccionar Hoja**: Permite actualizar otra hoja del formulario, siempre que se haya guardado la actualización o modificación de la información anterior.
- **Enviar**: Permite remitir el formulario de solicitud de actualización a la DIAN, para su formalización.
- **Ir a formalizar**: Pulsando este botón se iniciará el proceso de formalización de la solicitud de actualización.
- **PDF**: A través de esta opción se puede generar el formulario en formato PDF con la marca de agua (sello diagonal sobre el documento) según el estado en que se encuentre.
- **Salir**: Pulsando este botón se cierra la sesión, por lo tanto la información registrada debe ser guardada antes, para evitar perderla.

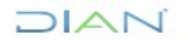

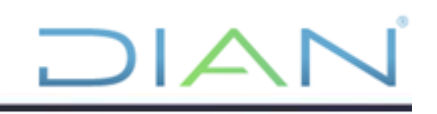

En la pantalla No. 11 se observan los botones que le permiten ejecutar estas acciones.

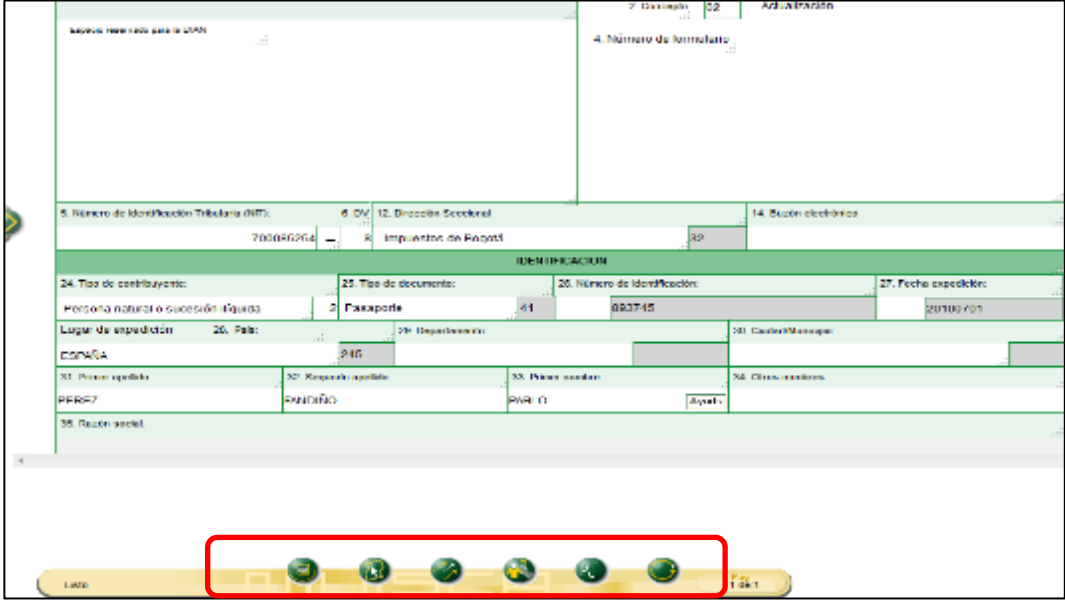

Pantalla No. 11

Realizados los cambios se pulsa el botón "Borrador" para guardar la información registrada y generar el número de formulario. Este número es asignado automáticamente por el sistema (Pantalla No. 12)

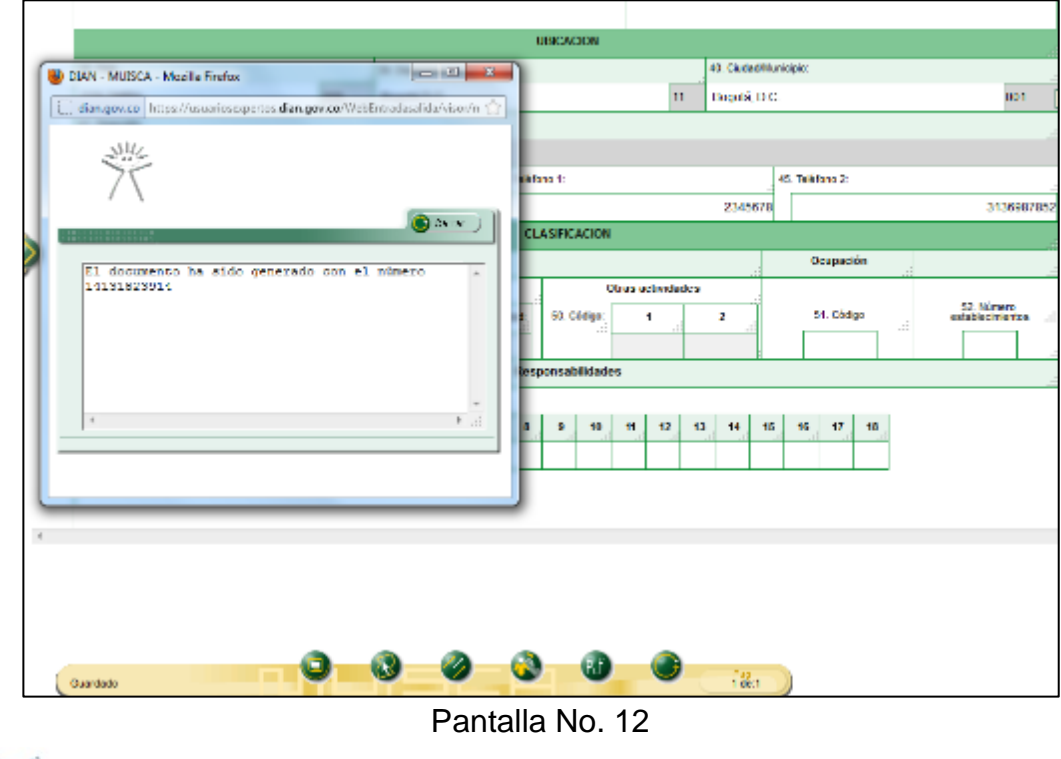

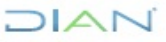

Para seleccionar otra hoja del formulario se pulsa el botón "Seleccionar" y después "Cargar Documento", recordando que siempre que se cargue otra hoja, así no se modifique información, es necesario pulsar el botón "Borrador" (Pantalla No. 13)

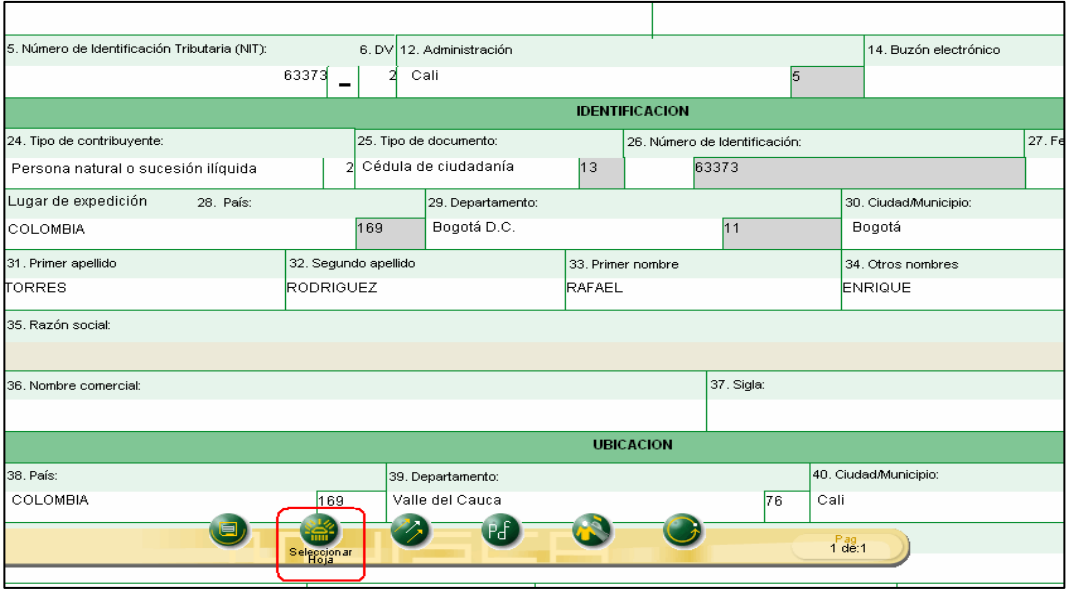

Pantalla No. 13

Realizadas las actualizaciones requeridas, se pulsa el botón "Enviar" como se indica en la pantalla 14.

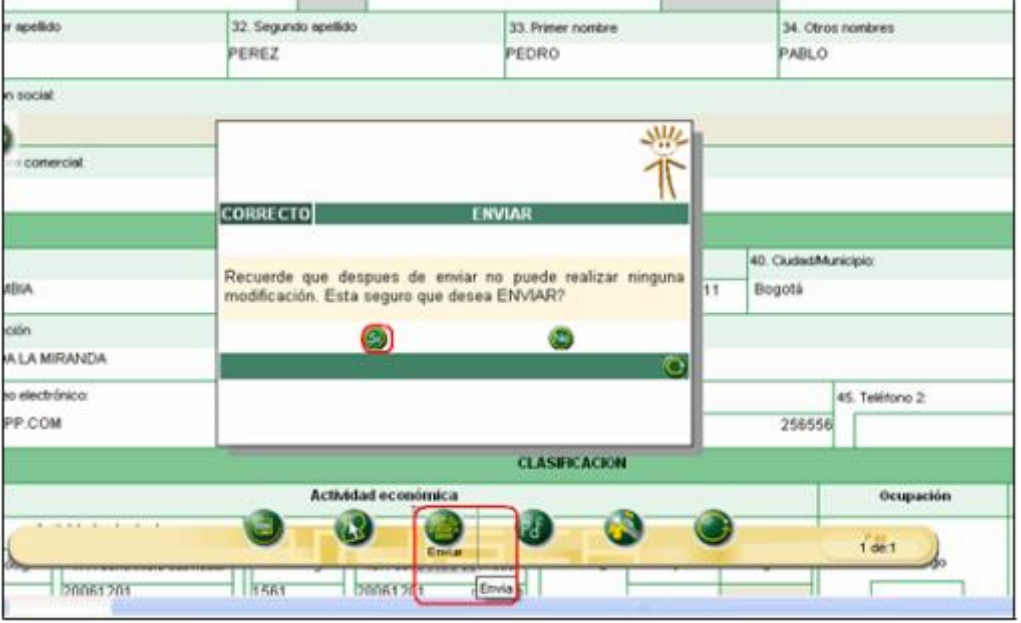

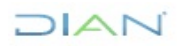

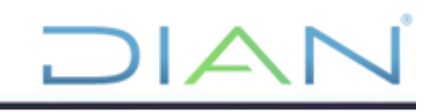

Pantalla No. 14

El sistema solicita la confirmación del envío de la información y luego presenta el mensaje de envío exitoso con el número de formulario (pantalla No. 15)

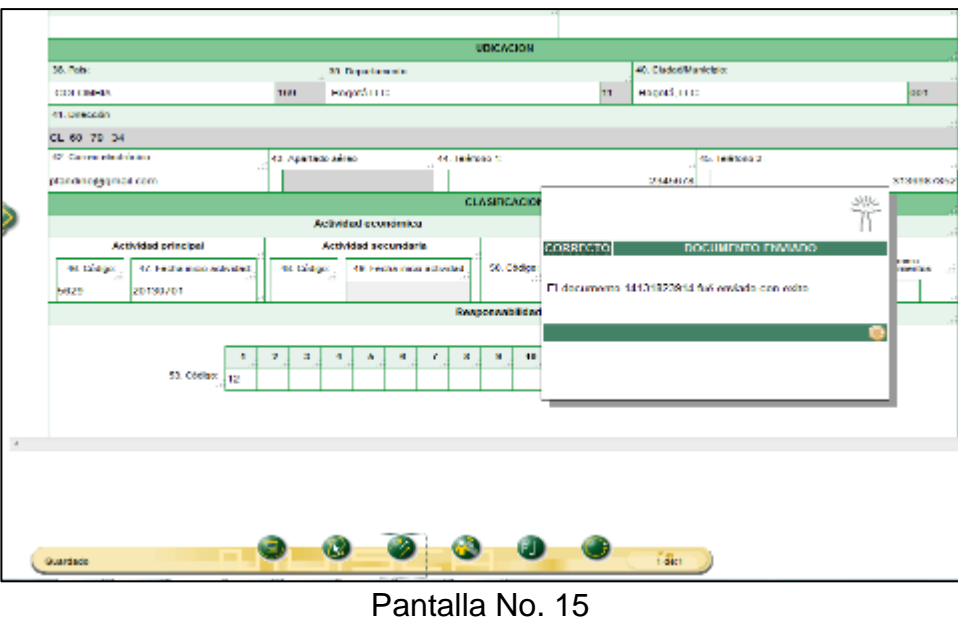

Para realizar el proceso de formalización, se pulsa el botón "Formalizar" (Pantalla No. 16)

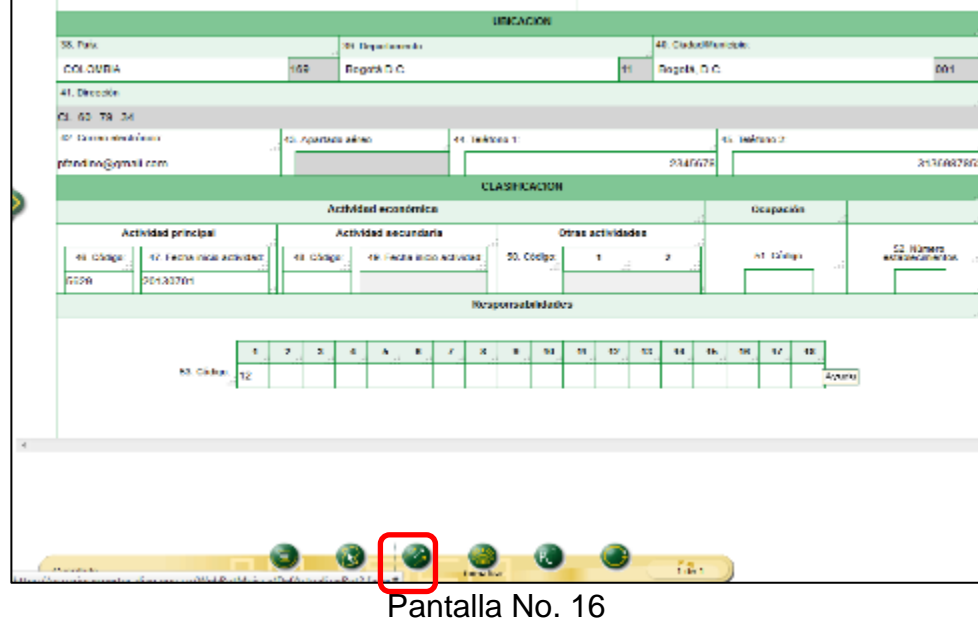

DIAN

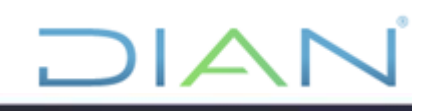

Culminado el proceso de formalización se presenta el "Acuse de recibo" Pantalla No. 17, indicando número de documento, fecha de envío con hora, minutos y segundos, nombre o razón social y el número de NIT.

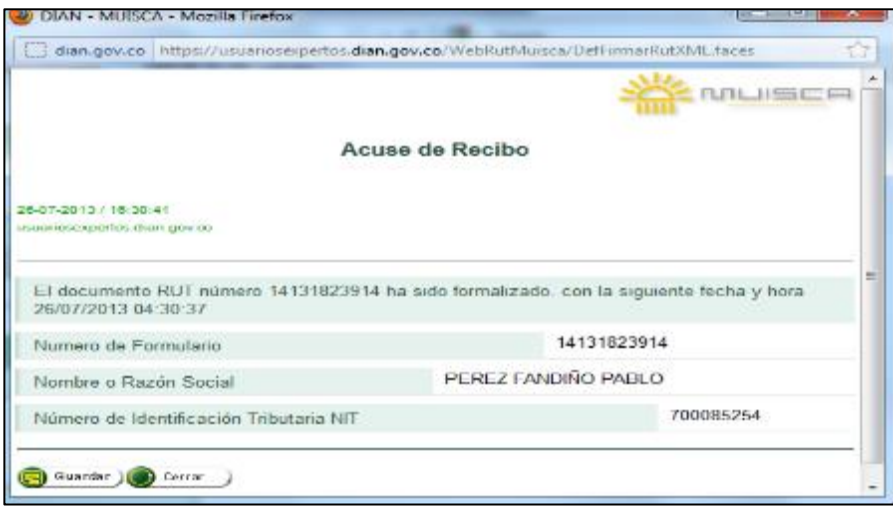

Pantalla No. 17

Al momento de generar el PDF, el sistema le pedirá una clave para abrir el archivo, escriba la clave seleccionada. (Pantalla No. 18)

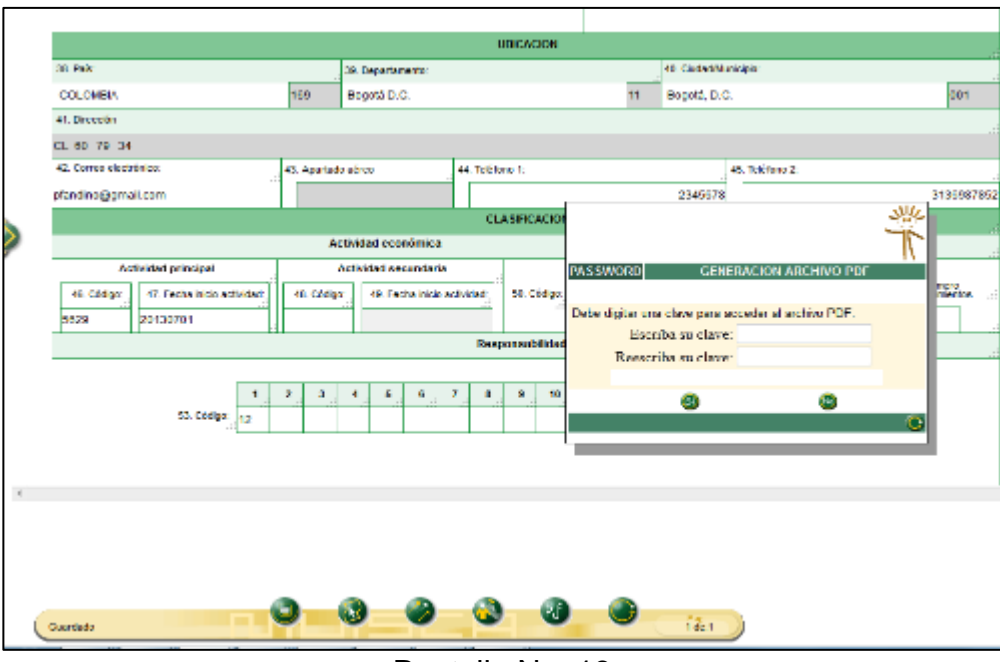

Pantalla No. 18

Este archivo se puede abrir o guardar (Pantalla No. 19)

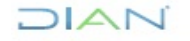

*<sup>&</sup>quot;Se considera copia controlada los documentos publicados en el Listado Maestro de Documentos"*

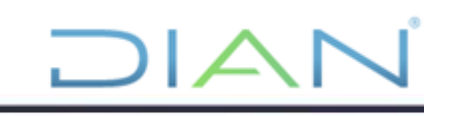

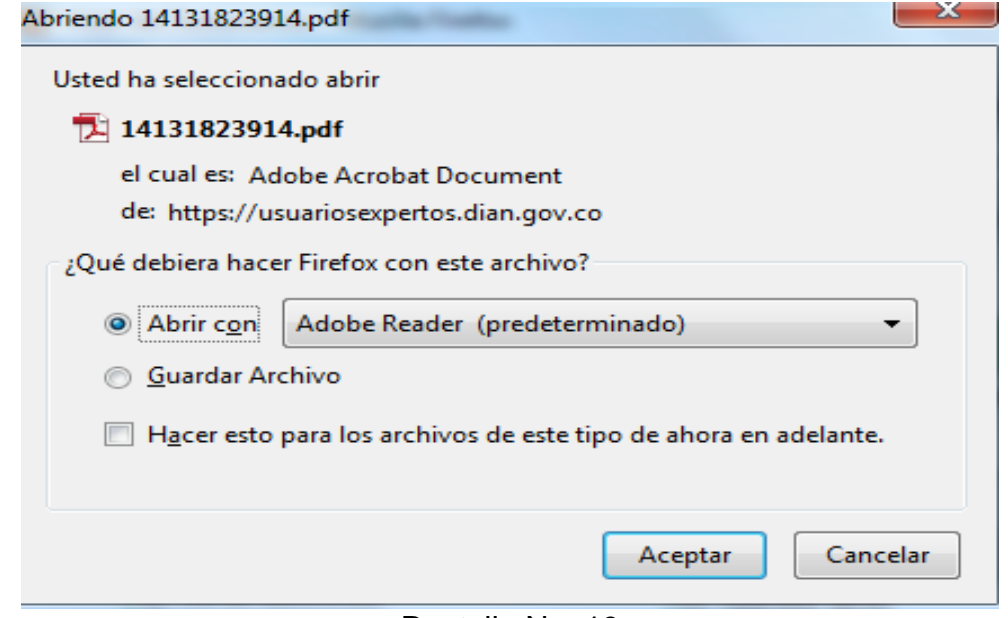

Pantalla No. 19

Al momento de la visualización del PDF, se registrará un sello diagonal en marca de agua con la leyenda "Certificado\*, el cual indica que el proceso ha finalizado con éxito. Al ser un trámite realizado por autogestión no requiere de firma de funcionario para su validez. Ver Pantalla No. 20.

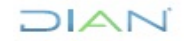

*<sup>&</sup>quot;Se considera copia controlada los documentos publicados en el Listado Maestro de Documentos"*

# $\mathsf{I}\mathcal{L}$  $\Box$

 $\blacksquare$ 

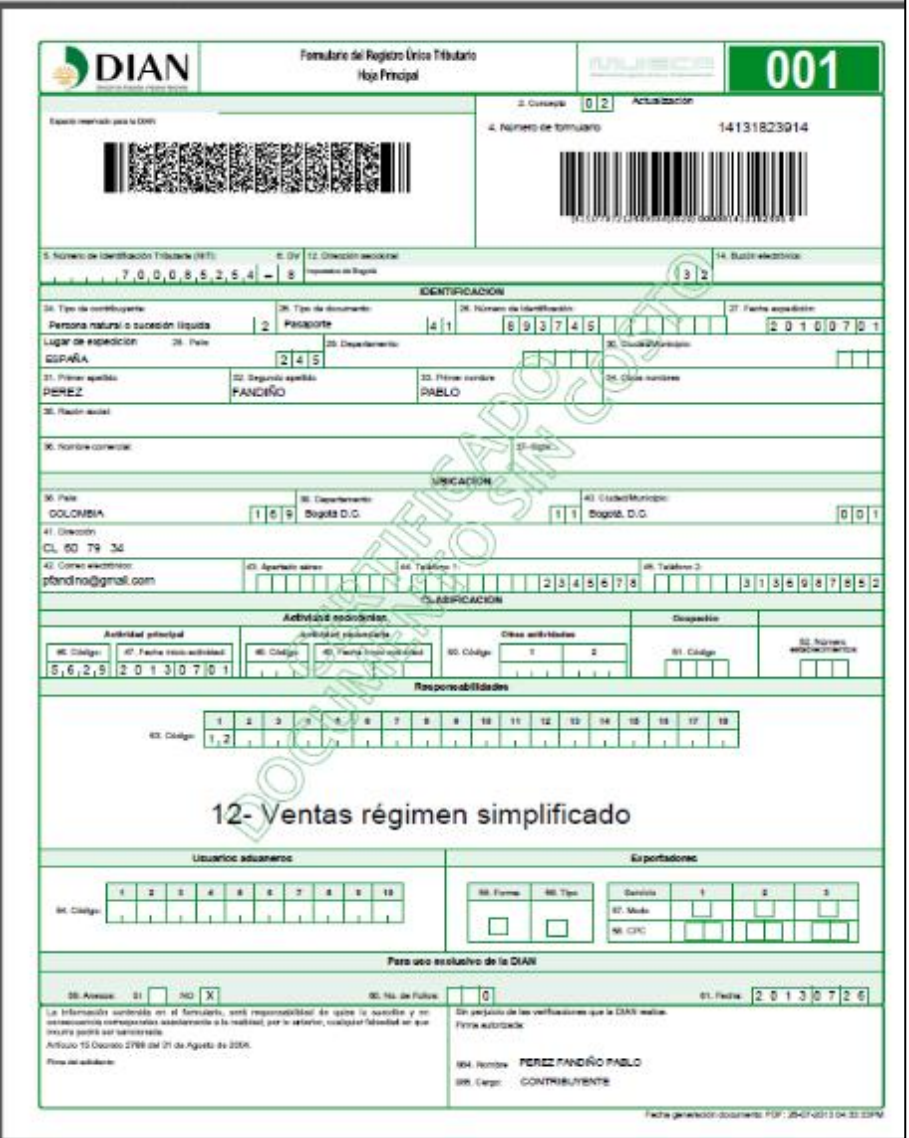

Pantalla No. 20

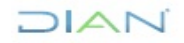

#### <span id="page-15-0"></span>**2. ACTUALIZACIÓN RUT SIN MECANISMO DIGITAL Y DIFERENTE A REGIMEN SIMPLIFICADO**

Cuando el usuario que realiza el proceso de autenticación a nombre propio o a nombre de un tercero, no posee mecanismo de firma amparado con certificado digital y tampoco pertenece al régimen simplificado del impuesto sobre las ventas, podrá iniciar el proceso de actualización del Registro Único Tributario y posteriormente acercarse a la Dirección Seccional o Punto de Contacto para su presentación y generación del correspondiente certificado. El documento generado no tendrá validez hasta tanto sea firmado por funcionario de la Dirección de Impuestos y Aduanas Nacionales, La barra flotante únicamente traerá los botones correspondientes a las siguientes opciones (Pantalla No. 21):

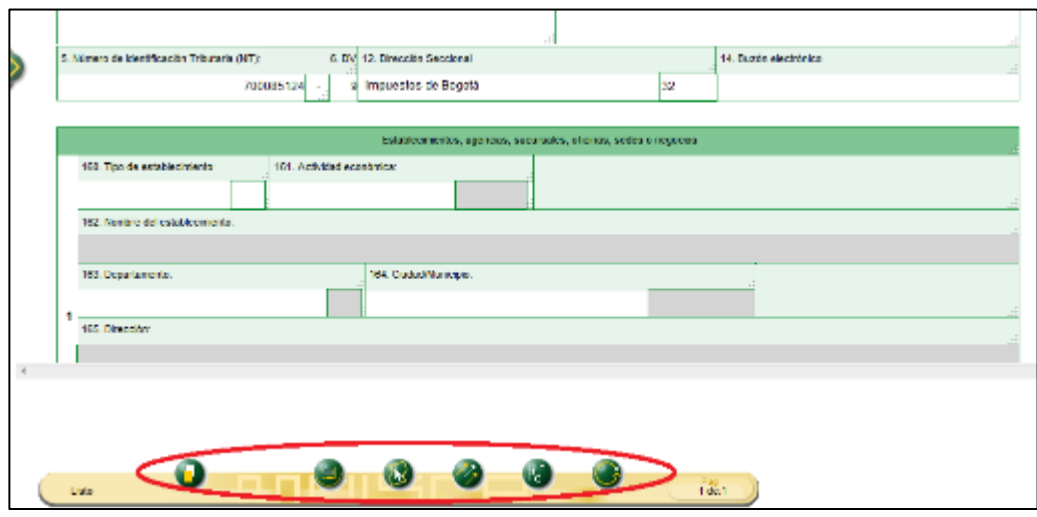

Pantalla No. 21

- **Adicionar hoja**: Se habilita para las hojas dos a seis y permite adicionar las copias requeridas.
- **Eliminar hoja**: Se usa cuando no se requiera una hoja adicionada y ésta se encuentre en blanco.
- **Borrador**: Una vez actualizada su información, seleccione esta opción para guardar temporalmente la información registrada, automáticamente se genera un número de formulario. Esta acción es necesaria para continuar con el proceso de actualización.
- **Seleccionar hoja**: Permite actualizar otra hoja del documento, siempre que se haya guardado la actualización o modificación de la información anterior.
- **Enviar:** Permite remitir la información de la solicitud de actualización a la DIAN

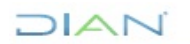

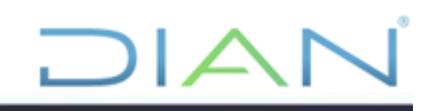

- **PDF**: Permite generar la imagen del documento con una leyenda dependiendo del estado en que se encuentre el documento: en "Borrador" si no se ha realizado el proceso de envío o "En trámite" cuando se ha enviado.
- **Salir**: Sale de la opción "Actualizar RUT", por lo tanto la información registrada debe ser guardada antes, para evitar perderla.

Para diligenciar el documento, por favor siga las indicaciones de la CARTILLA ACTUALIZACION RUT PERSONA NATURAL REGIMEN SIMPLIFICADO.

Realizados los cambios, pulse el botón "Borrador" para guardar la información registrada y generar el número del documento. Este número se asigna automáticamente. Una vez actualizada toda la información del registro, pulse el botón "Enviar" y confirme la acción. Pantalla No. 22

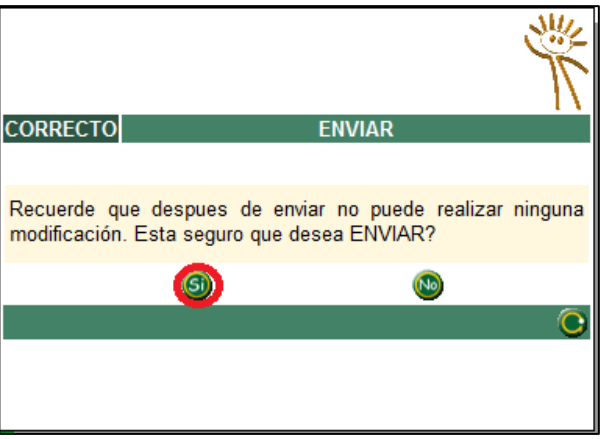

Pantalla No. 22

Inmediatamente, se genera un mensaje con el número del formulario enviado. Pantalla No. 23

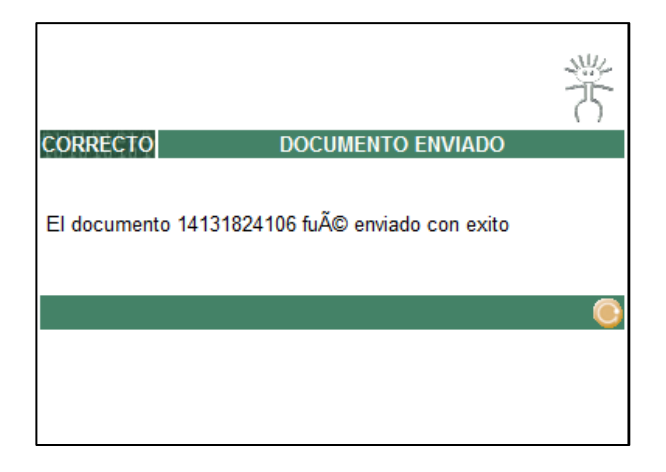

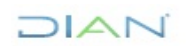

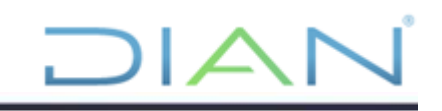

Pantalla No. 23

Una vez enviada la información no podrá realizar modificaciones al formulario; con el número de documento generado y/o el formulario impreso y con todos los requisitos y soportes exigidos para el trámite, acérquese a la Dirección Seccional correspondiente o punto de contacto de la DIAN para la culminación del proceso de formalización de la actualización.

## <span id="page-17-0"></span>**3. ACTUALIZACIÓN DEL REGISTRO ÚNICO TRIBUTARIO CON FIRMA DIGITAL**

La actualización del Registro Único Tributario puede realizarse de manera presencial en los puntos de contacto de la DIAN habilitados para el efecto, o de manera virtual para los suscriptores de mecanismo de firma respaldado con certificado digital.

La dirección para ingresar a los Servicios en línea es: [http://www.dian.gov.co.](http://www.dian.gov.co/) (Ver pantalla No. 24)

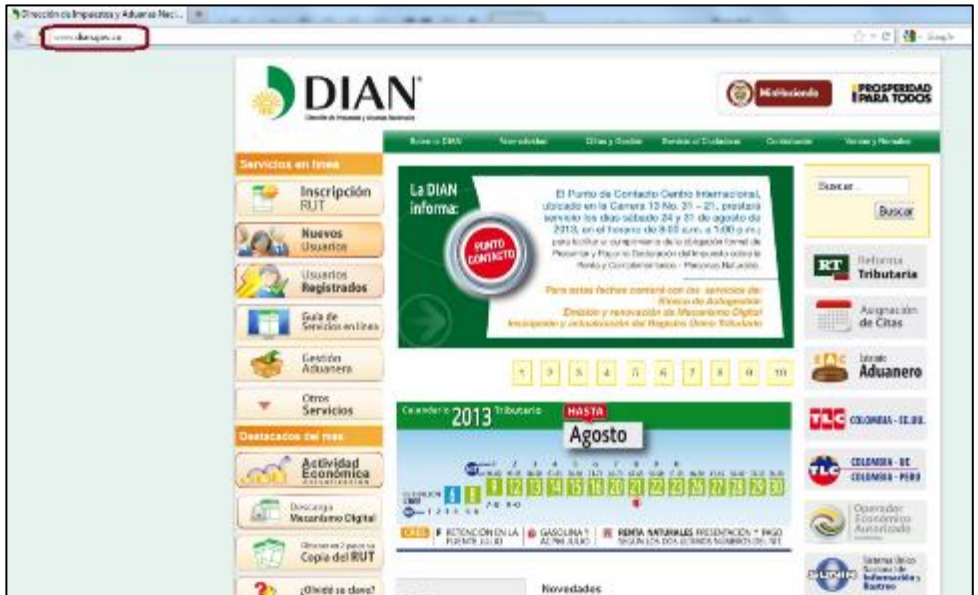

Pantalla No. 24

## <span id="page-17-1"></span>**3.1** *Inicio de Sesión – Autenticación del usuario (Organización, Identificación y Contraseña)*

El proceso de autenticación implica que la DIAN tiene un conocimiento previo sobre la persona que ingresa al portal y del tipo de servicios disponibles para ella, es decir, para ingresar a los servicios se debe tener una cuenta de usuario creada y habilitada. Para consultar la información relacionada con la creación y habilitación de la cuenta de usuario, examinar la cartilla de "**Habilitación de cuenta para acceso a los Servicios en línea de la DIAN**", que JIAN

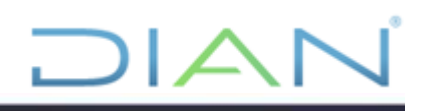

se encuentra de ubicada en en en [http://www.dian.gov.co/descargas/cartillas/2013/Cartilla\\_habilitacion\\_de\\_cuenta\\_2013.pdf](http://www.dian.gov.co/descargas/cartillas/2013/Cartilla_habilitacion_de_cuenta_2013.pdf)

La autenticación de datos del usuario se realiza ingresando a la opción de "Usuarios Registrados" que presenta el portal de la DIAN, a través de la cual se tiene acceso a los servicios MUISCA. Ver Pantalla No. 25

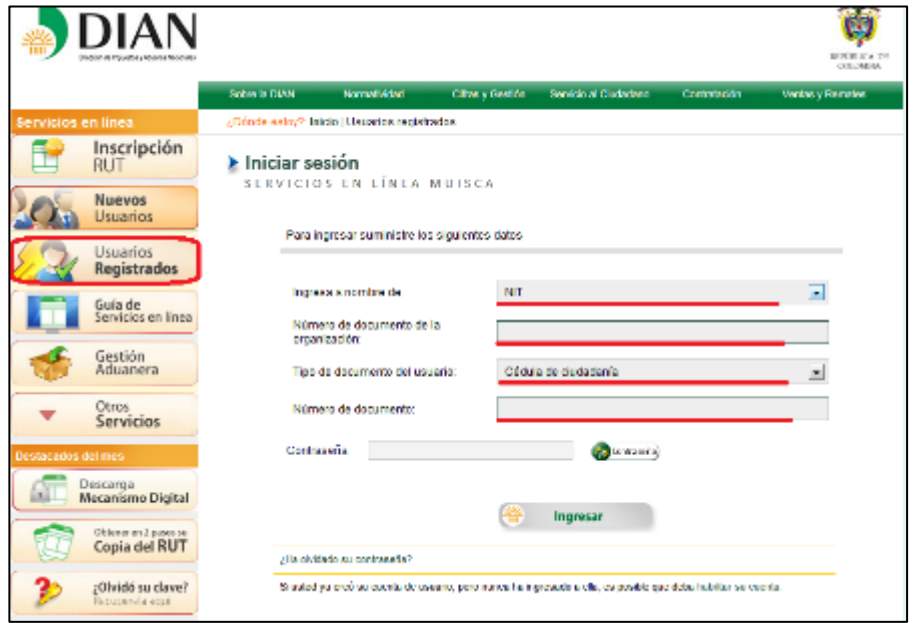

Pantalla No. 25

En la página de "Inicio Sesión", se debe incluir la información relacionada con el usuario que quiere ingresar.

En **"Organización"**, seleccione la opción NIT si se ingresa a nombre de una organización o "A nombre propio" si quien ingresa es una persona natural; en **"Identificación"** registre el tipo y número de documento de quien inicia sesión y en **"Contraseña"** la creada al momento de habilitar la cuenta de usuario.

Una vez incluidos estos datos, pulse el botón de "Ingresar" para realizar el proceso de autenticación de usuario e iniciar sesión. Pantalla No. 26.

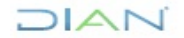

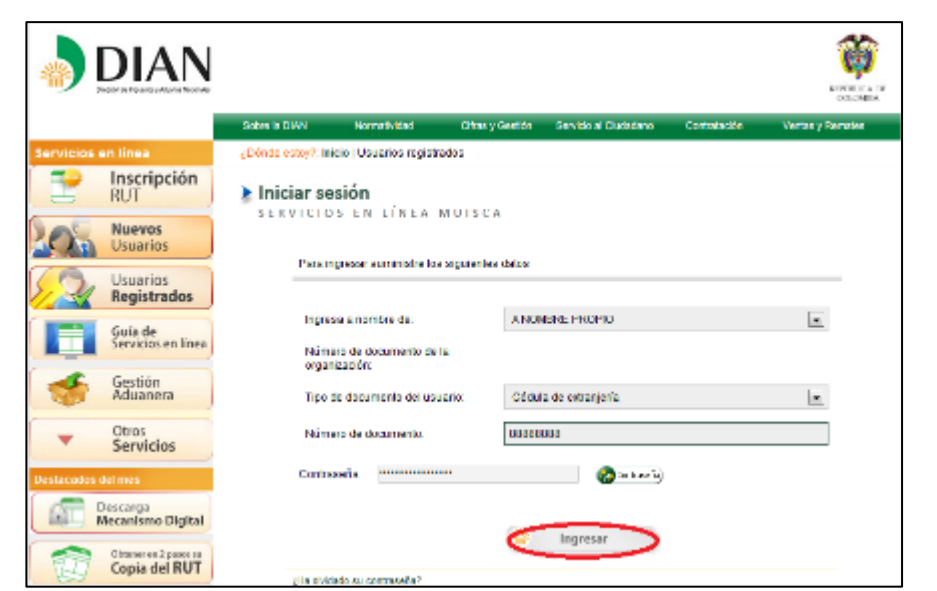

Pantalla No. 26

Una vez en el usuario dar clic en el menú tal como aparece en la pantalla 27, para desplegar el menú de usuario

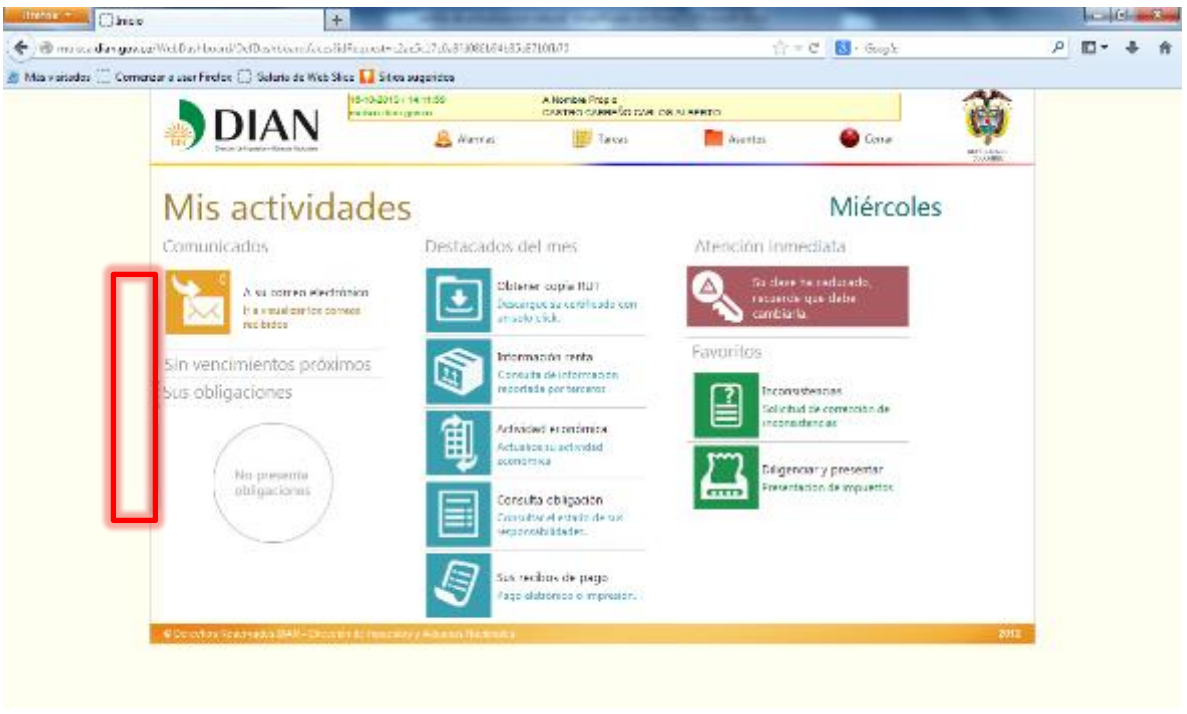

### Pantalla No. 27

Una vez se ha iniciado sesión, se debe oprimir la opción "Registro Único Tributario", para ingresar al menú de operación descrito en este numeral. Ver pantalla No. 28

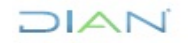

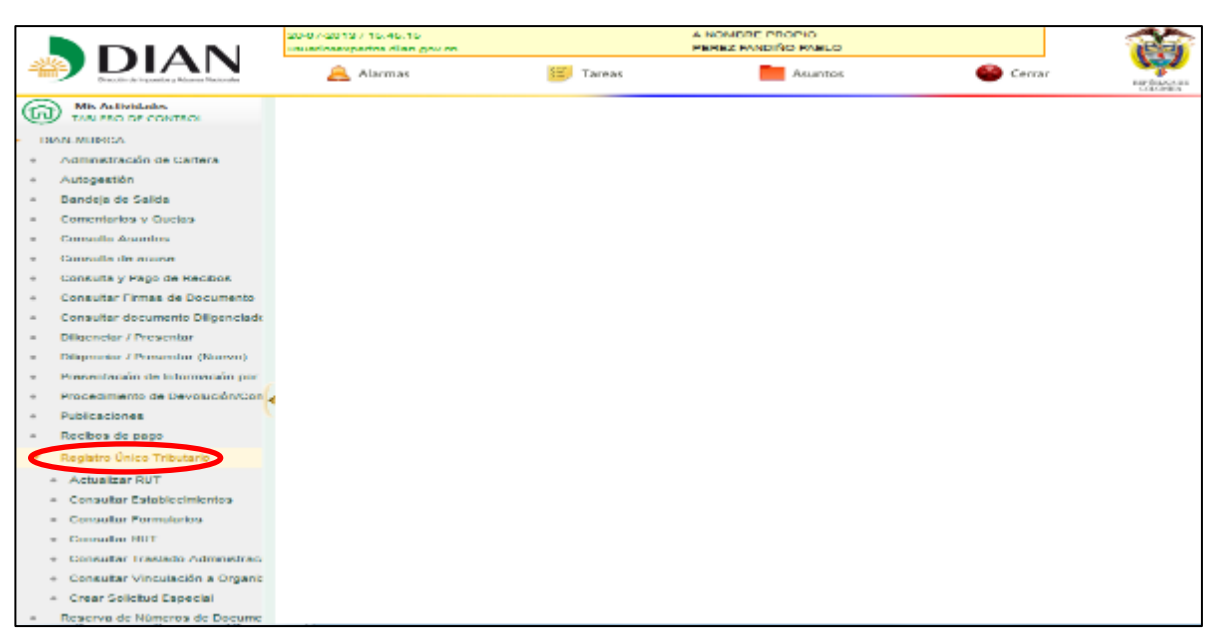

Pantalla No. 28

El sistema muestra la pantalla con la opción "Actualizar RUT". Pantalla No. 29

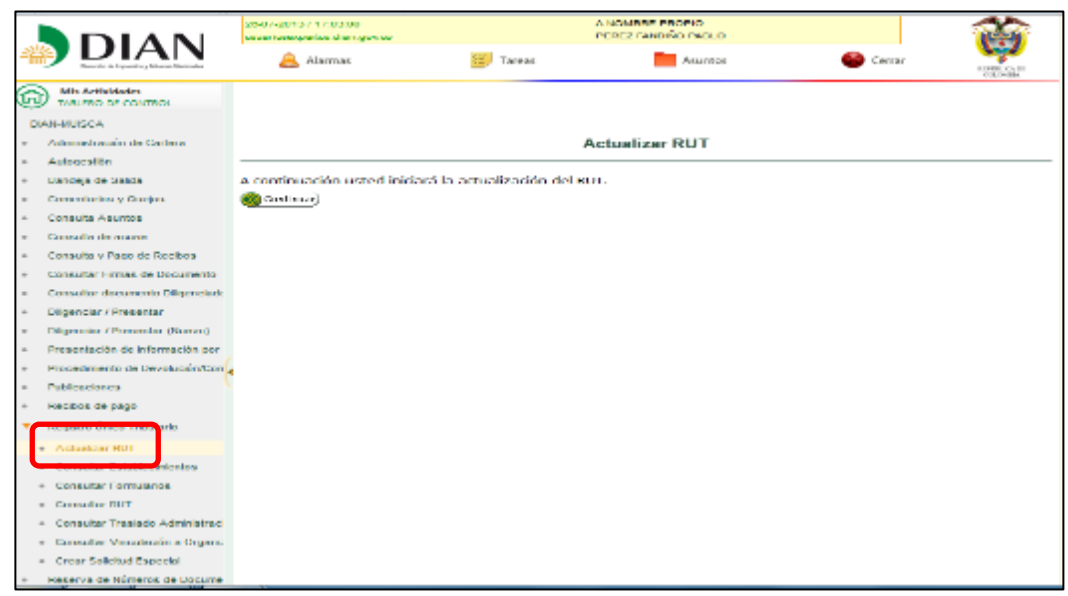

Pantalla No. 29

Al seleccionar la opción "Actualizar RUT", puede modificar cualquier casilla del registro a excepción de las siguientes:

- **Cabecera:** Casillas 02 "Concepto", 04 "Número del formulario", 05 "NIT", 06 "DV" y 12 "Dirección Seccional"
- **Datos de identificación:** Desde la casilla 24 "Tipo de contribuyente" a la casilla 35 "Razón social"

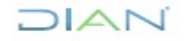

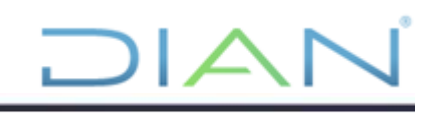

- **Datos de ubicación:** Desde la casilla 38 "País" hasta la casilla 41 "Dirección"
- **Responsabilidades:** Casilla 53, únicamente puede adicionar responsabilidades de acuerdo con el tipo de organización que esté actualizando. No puede adicionar responsabilidades que la Dirección de Impuestos y Aduanas Nacionales asigne mediante Acto administrativo.
- **Calidades usuario aduanero:** No puede ingresar valores en las casillas 54 a 58
- **Representación:** Casilla 98 "Representación" para el tipo de representación 22 "Representante aduanero" y 26 "Agente de aduanas".

El sistema verifica si se han generado o no borradores para este proceso. En cualquiera de las dos opciones se debe pulsar el botón "Continuar" para seleccionar la hoja a actualizar, como se indica en la pantalla No. 30

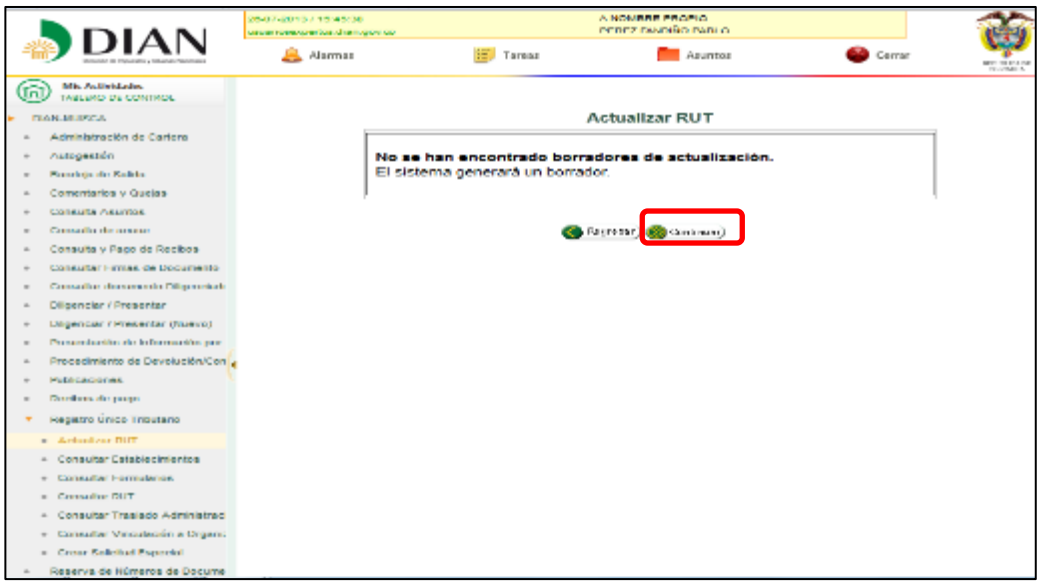

Pantalla No. 30

Un mensaje le informa si se ha encontrado un formulario en borrador para este proceso. Si existe un formulario en borrador generado por un funcionario de la DIAN, un mensaje indica que debe acercarse a un Punto de Contacto para culminar la actualización. Si el documento ha sido generado por el cliente, puede continuar con el proceso. Pulse el botón "Continuar" para seleccionar la hoja que va a actualizar. Una vez seleccionada la hoja que se quiere actualizar, tal como lo indica la pantalla No 31 se pulsa el botón "Cargar Documento".

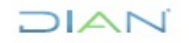

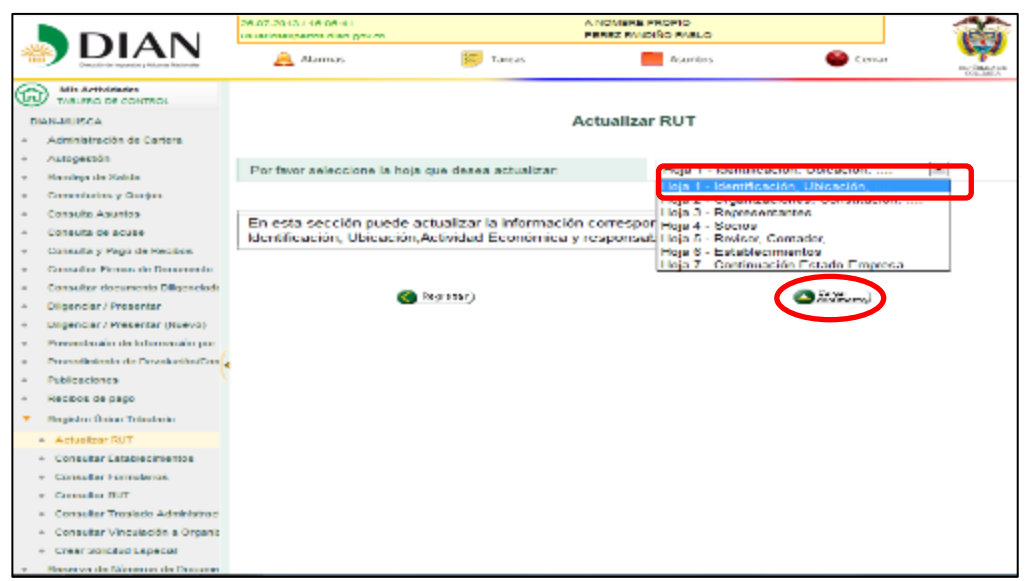

Pantalla No. 31

Al cargar el documento el sistema muestra la última información que contiene su Registro Único Tributario. En el documento se encuentra la opción para navegar por hojas y secciones de éste, pulsando la barra de navegación ubicada en la parte izquierda de la página (pantallas No. 32 y 33)

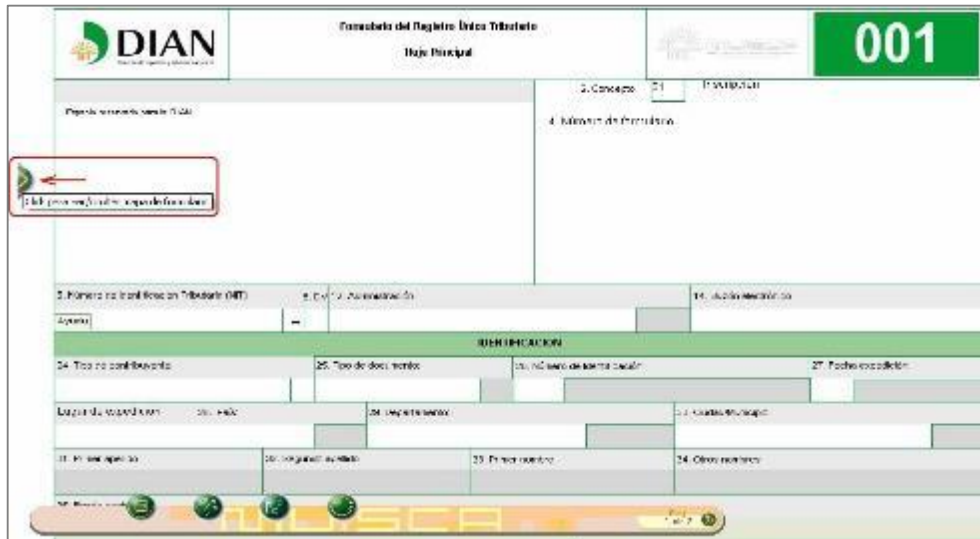

Pantalla No. 32

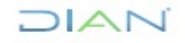

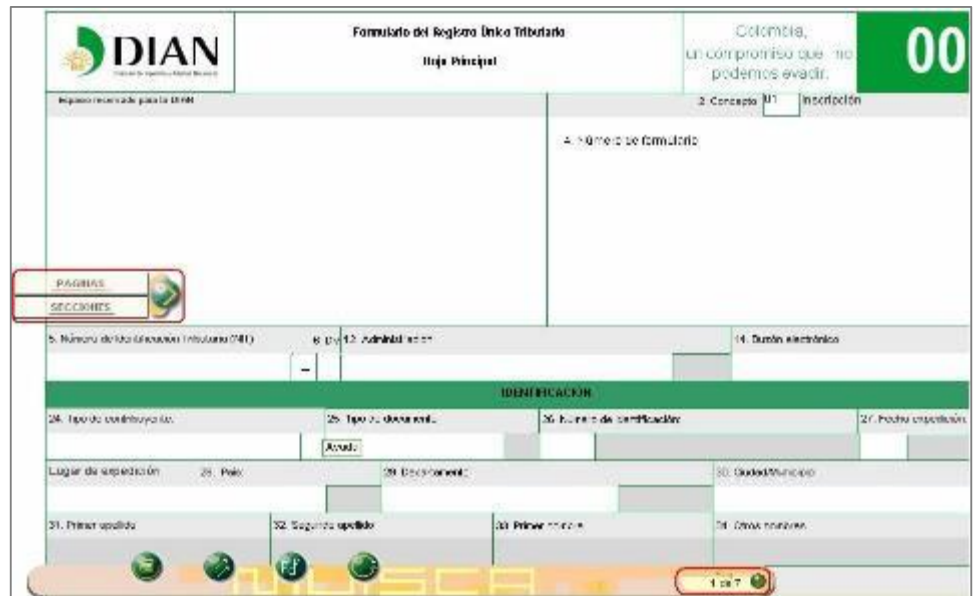

Pantalla No. 33

Cuando el usuario que realiza el proceso de autenticación a nombre propio o a nombre de un tercero posea mecanismo de firma amparado con certificado digital, podrá actualizar el Registro Único Tributario en las mismas condiciones enunciadas en el numeral anterior, no obstante, en la barra flotante en vez del botón "Formalizar" aparecerá el botón "Firmar". La barra flotante en este caso traerá las siguientes opciones:

- **Borrador**: Una vez diligenciado el documento, se selecciona esta opción para guardar temporalmente la información registrada en el formulario. El sistema muestra automáticamente el número de formulario asignado. Esta acción es necesaria para continuar con el proceso de actualización.
- **Seleccionar Hoja**: Permite actualizar otra hoja del formulario, siempre que se haya guardado la actualización o modificación de la información anterior.
- **Enviar**: Permite remitir el formulario de solicitud de actualización a la DIAN, para su formalización.
- **PDF**: A través de esta opción se puede generar el formulario en formato PDF con la marca de agua (sello diagonal sobre el documento) según el estado en que se encuentre.
- **Salir**: Pulsando este botón se cierra la sesión, por lo tanto la información registrada debe ser guardada antes, para evitar perderla.

DIAN

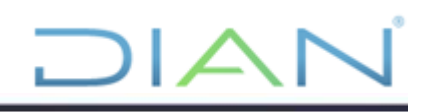

• **Firmar:** Este botón permite iniciar el proceso de presentación de la actualización mediante el uso del mecanismo digital. (Pantalla No. 34)

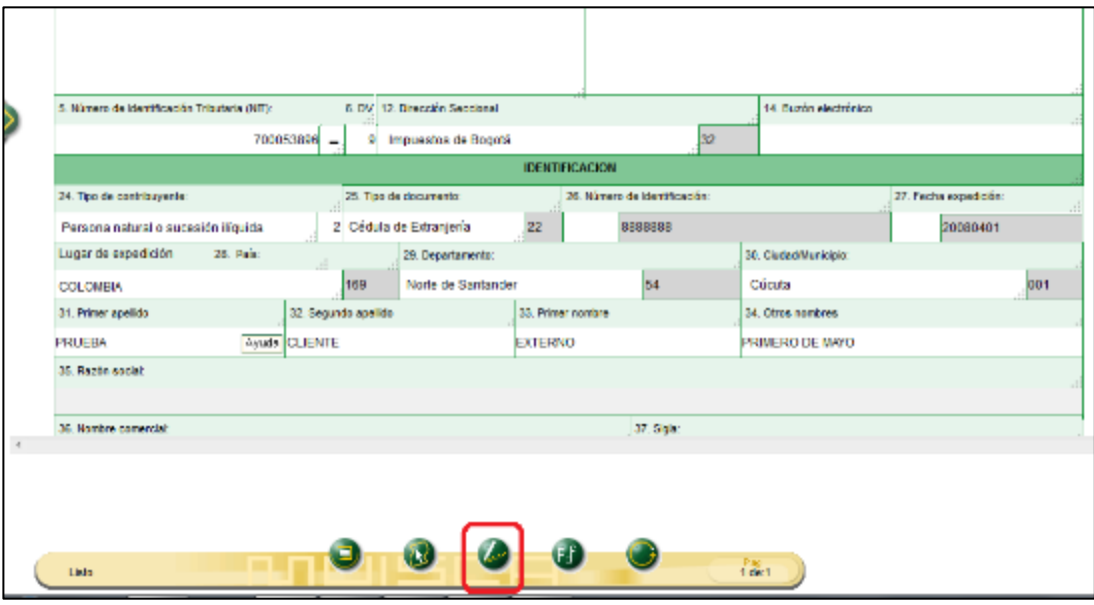

Pantalla No. 34

Realizados los cambios, pulse el botón "Borrador" para guardar la información registrada y generar el número del documento. Este número se asigna automáticamente. Ver pantalla No. 35.

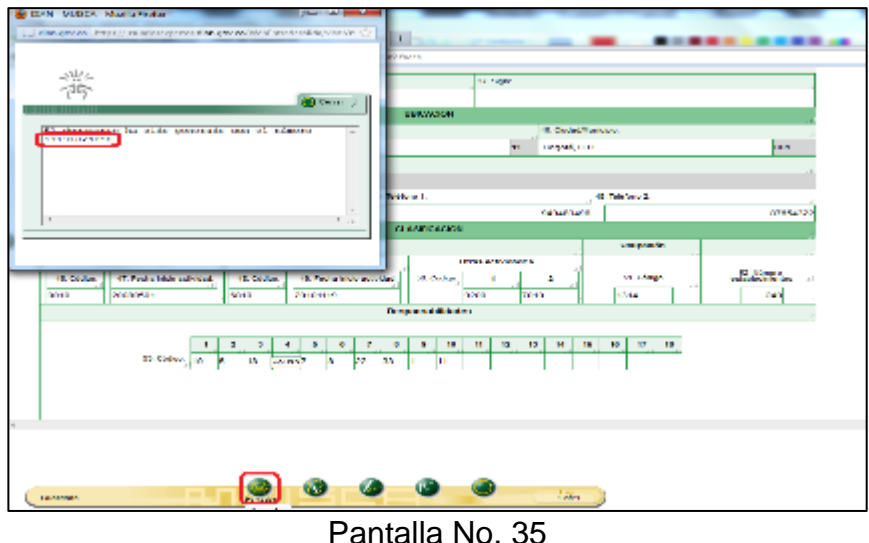

Para seleccionar otra hoja pulse el botón "Seleccionar" y después "Cargar Documento", sin olvidar que siempre que se elija nueva hoja, así no se modifique información, debe pulsar el botón "Borrador". Pantalla No. 36

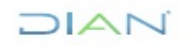

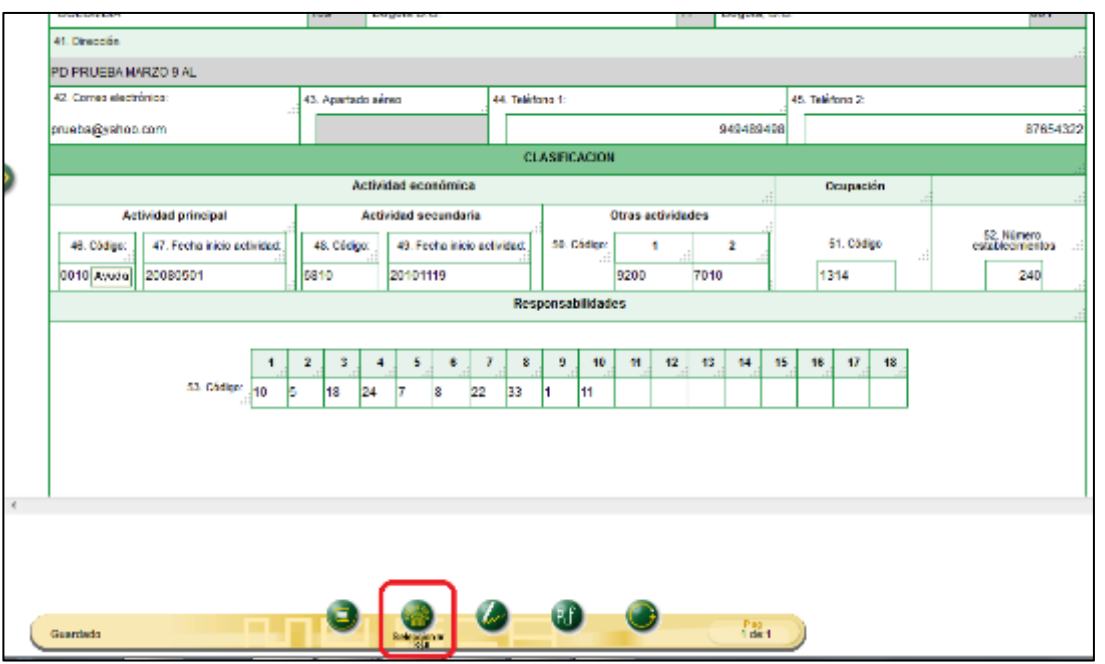

Pantalla No. 36

Sin tener que desplazarse a la Dirección Seccional o punto de contacto habilitado, y finalizado el proceso de actualización, una vez guardado el documento se procede a firmar digitalmente.

La firma digital garantiza:

- Autenticidad: Esto es, que no exista duda sobre la identidad del remitente de la información.
- Integridad: Es decir, que la información no se altera entre el momento del envío y la recepción.
- No repudio de la información: Lo que significa que, quien reciba o envíe información, firmada digitalmente y respaldada por un mecanismo digital, no puede negar su contenido.

Pulse el botón "Firmar". Pantalla No. 37

### DIAN

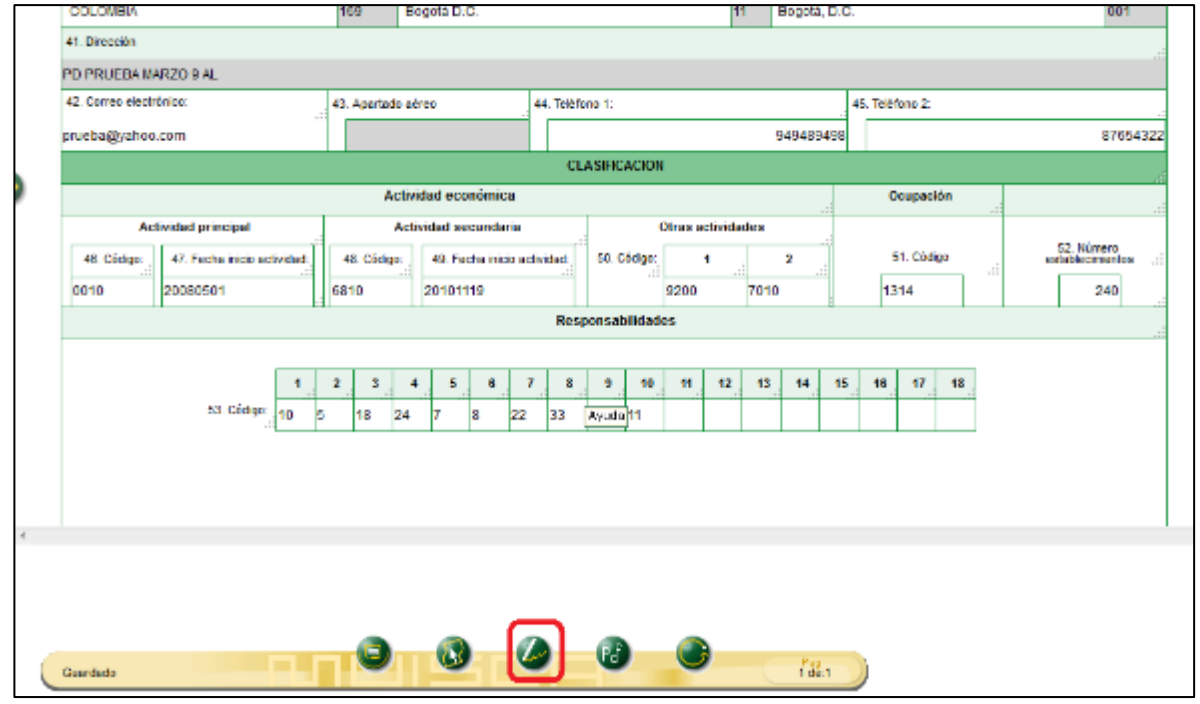

DIAI

Pantalla No. 37

En seguida aparecen unas ventanas que le permite firmar el documento. Pantallas No. 38 y 39

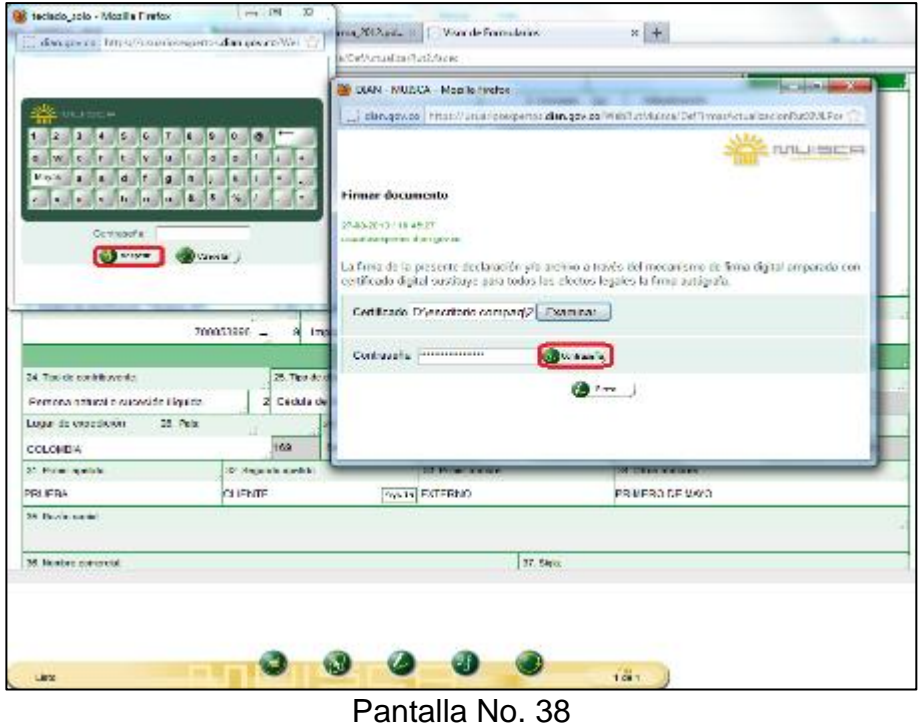

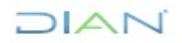

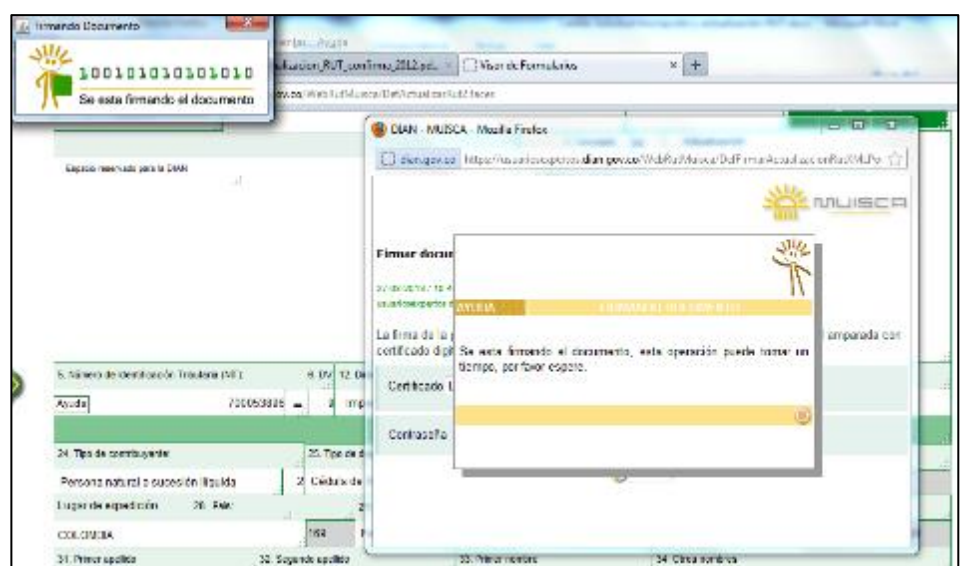

Pantalla No. 39

Una vez firmada la actualización de la información, se genera el acuse de recibo informando la culminación del proceso, mensaje que se puede guardar o cerrar, para proceder a la impresión del certificado.

Este acuse de recibo es el soporte legal de la actualización de la información y la fecha del mismo será la que se entienda para todos los fines legales. Pantalla No. 40

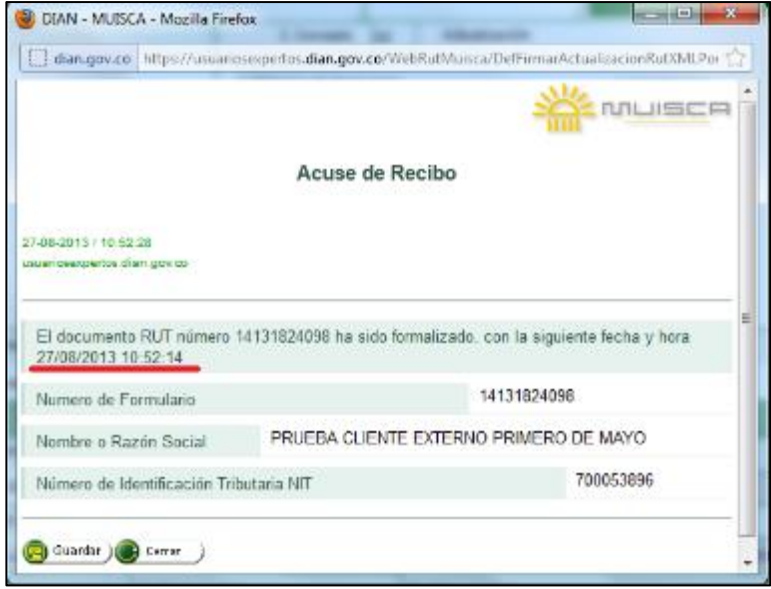

Pantalla No. 40

Para obtener su certificado, pulse el botón que permite su impresión, como se muestra en la pantalla No. 41.

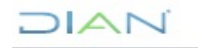

*<sup>&</sup>quot;Se considera copia controlada los documentos publicados en el Listado Maestro de Documentos"*

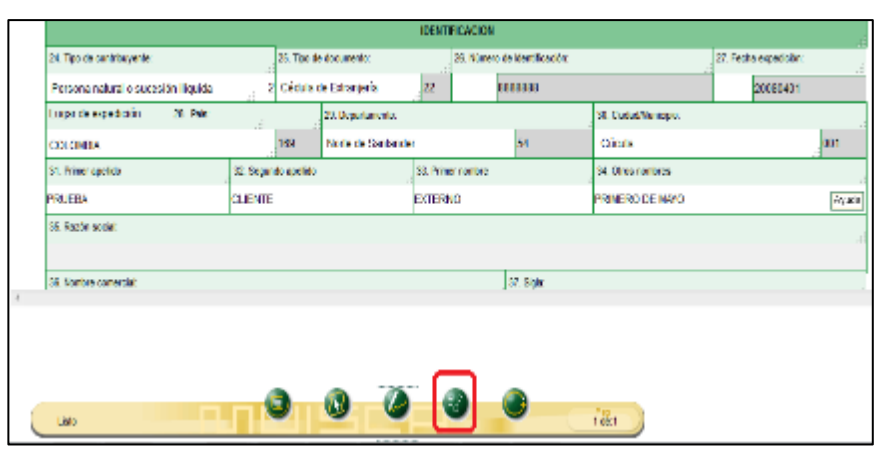

Pantalla No. 41

Registre una clave para generar la imagen del formulario e imprimir. Pantalla No. 42

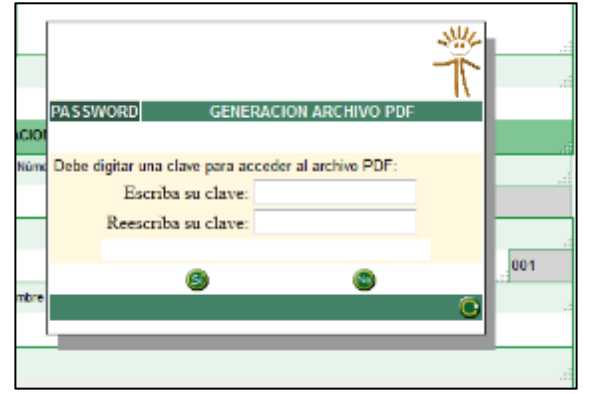

Pantalla No. 42

Seleccione el botón "Aceptar". Pantalla No. 43

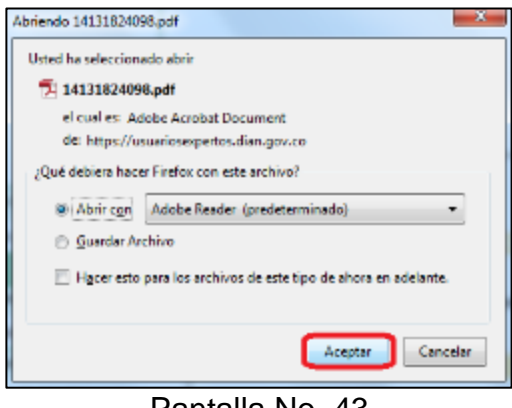

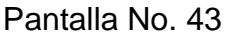

Escriba la clave para generar la imagen del formulario e imprimir. Pantallas No. 44 y 45

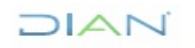

*<sup>&</sup>quot;Se considera copia controlada los documentos publicados en el Listado Maestro de Documentos"*

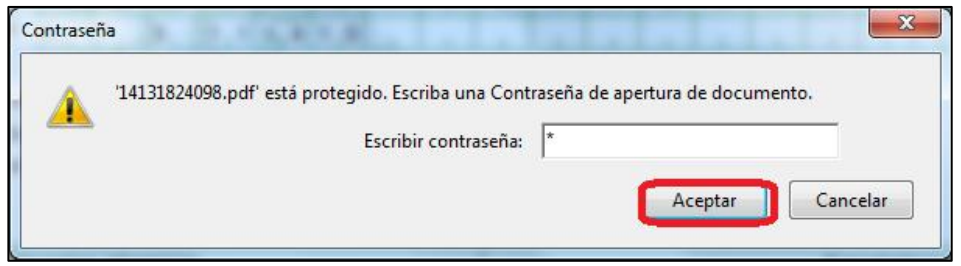

Pantalla No. 44

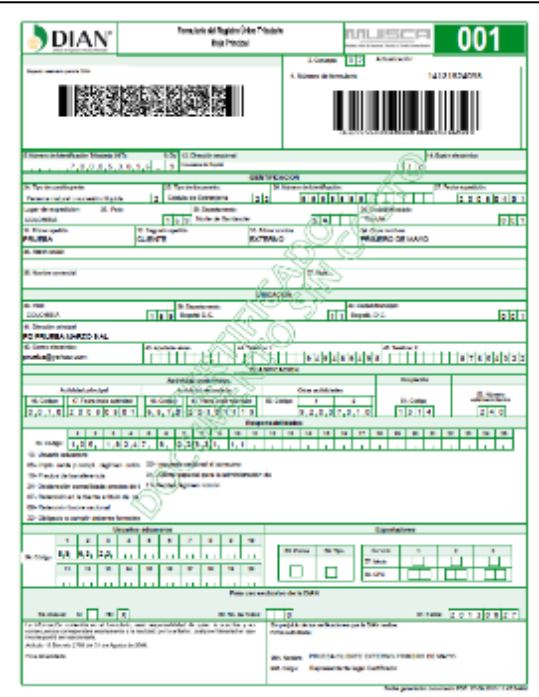

Pantalla No. 45

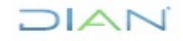

## <span id="page-30-0"></span>**4. ACTUALIZACIÓN DEL RUT EN 3 PASOS CON LA NUEVA CLASIFICACIÓN DE ACTIVIDADES ECONÓMICAS**

Mediante Resolución 0139 de 2012, la DIAN adoptó la nueva clasificación de actividades económicas CIIU revisión 4 adaptada para Colombia por el DANE, para facilitar el proceso de actualización, se dispuso el servicio de actualización del RUT en 3 pasos con esta nueva clasificación de actividades.

Para acceder al servicio, en la sección "Destacados del mes" se encuentra la cápsula "Actividad Económica Actualización" (Pantalla No. 46)

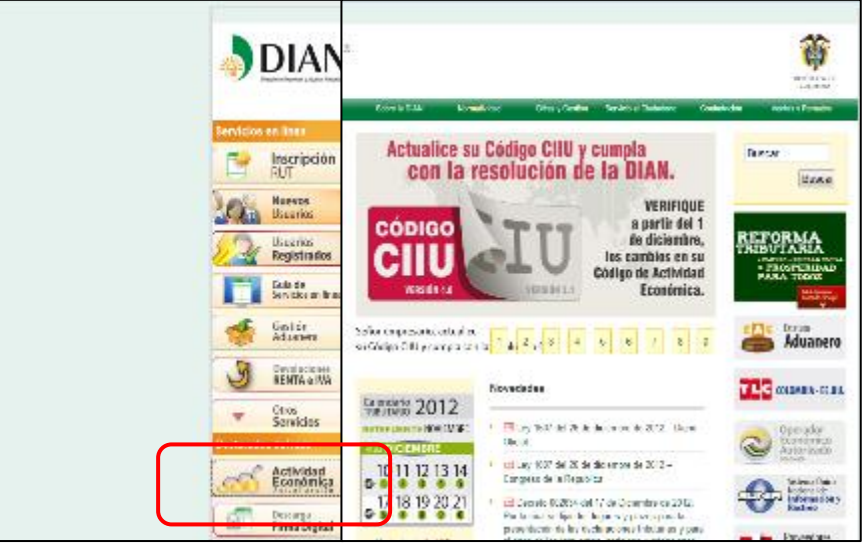

Pantalla No. 46

Al pulsar clic, el sistema le presenta la pantalla para la autenticación de datos de usuario. Pantalla No. 47

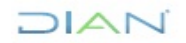

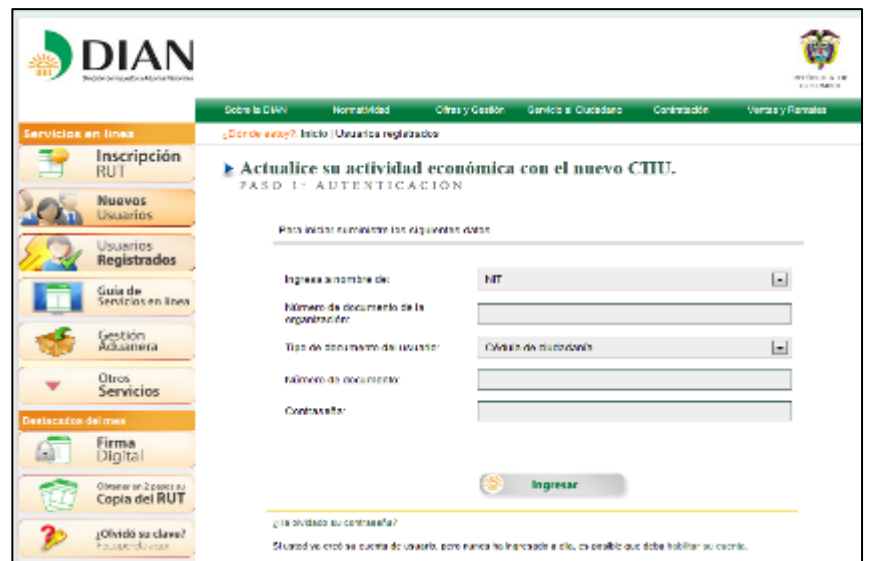

Pantalla No. 47

En la página de "Inicio Sesión", se debe incluir la información relacionada con el usuario que quiere ingresar.

En "Organización", seleccione la opción NIT, si se ingresa a nombre de una organización o a nombre propio si quien ingresa es una persona natural; en "Identificación" registre el tipo y número de documento de quien inicia sesión y en "Contraseña" la creada al momento de habilitar la cuenta de usuario. Una vez incluidos estos datos, pulse el botón de "Ingresar" para realizar el proceso de autenticación de usuario e iniciar sesión. (Ver Pantalla No. 48)

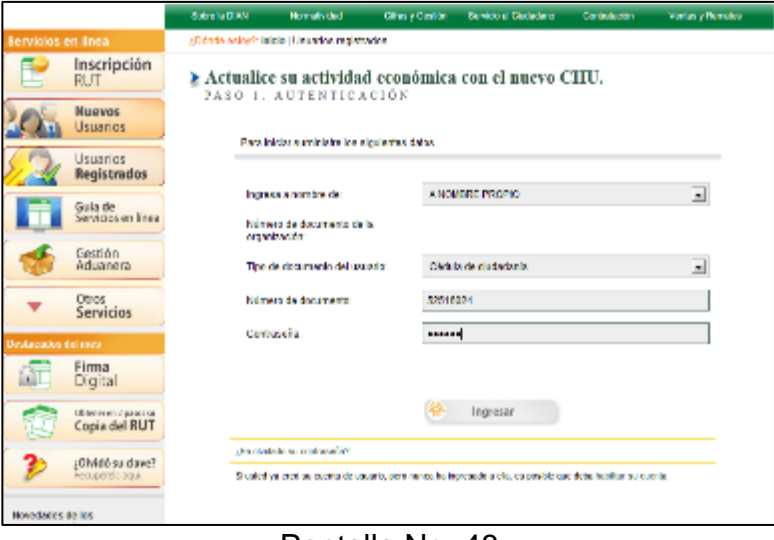

Pantalla No. 48

Al iniciar la sesión directamente encontrará la siguiente pantalla donde ejecutará los 3 pasos requeridos para la actualización del Registro Único Tributario RUT con los nuevos códigos de actividad económica. (Pantalla No. 49)

JIAN

*<sup>&</sup>quot;Se considera copia controlada los documentos publicados en el Listado Maestro de Documentos"*

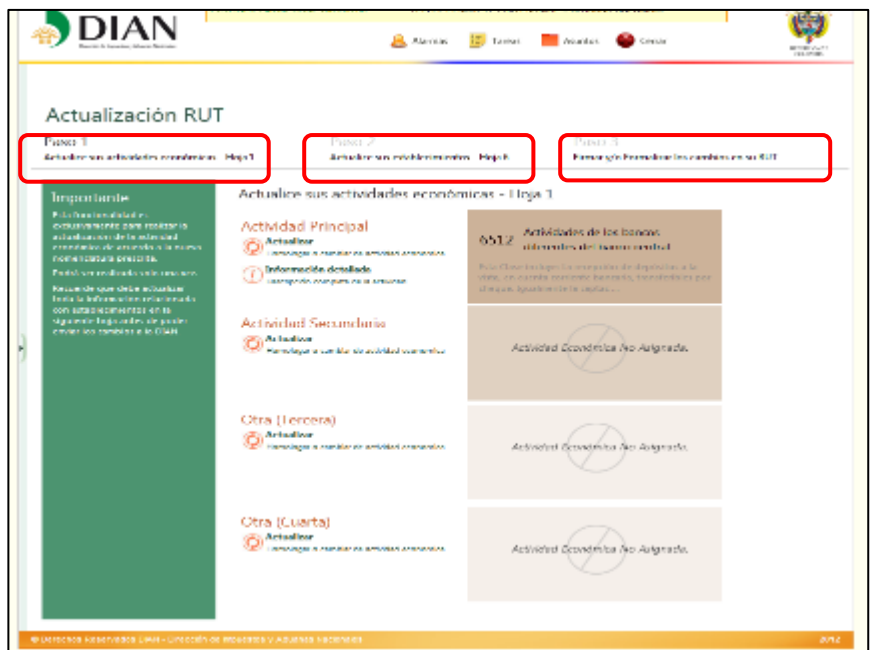

 $\mathsf{I} \mathsf{A}$ 

Pantalla No. 49

El sistema lo ubica directamente en el Paso 1 y allí encontrará la información de actividades económicas que se encuentra en la Hoja 1 del Formulario del Registro Único Tributario RUT, es decir la relacionada con la actividad económica principal, actividad económica secundaria y otras actividades (tercera y cuarta).

El sistema le presenta a mano derecha la información de las actividades económicas que actualmente tiene informadas en el Registro Único Tributario RUT y a mano izquierda encuentra el botón actualizar para modificar la información. (Pantalla No. 50)

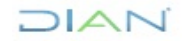

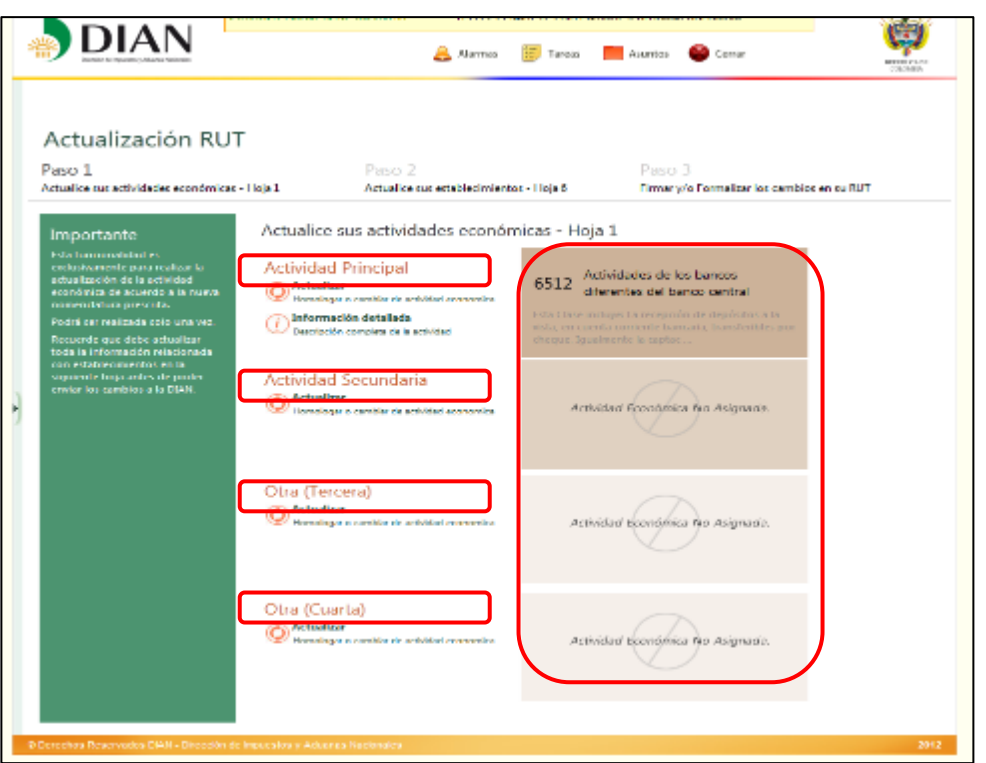

 $\mathsf{I}\mathsf{\Delta}$ 

Pantalla No. 50

Al ingresar al botón actualizar aparece una ventana donde se encuentran las actividades económicas correlativas que podrá seleccionar con base en la informada en el certificado del RUT vigente. Podrá seleccionar una actividad económica de la lista ubicándose con el mouse sobre la leyenda de la actividad y pulsando clic sobre ella, o en caso de que encuentre que ninguna de las actividades de la lista corresponde a la verdadera naturaleza de su actividad podrá seleccionar una nueva al pulsar clic en el botón "Nueva Actividad". Ver Pantalla No. 51

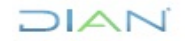

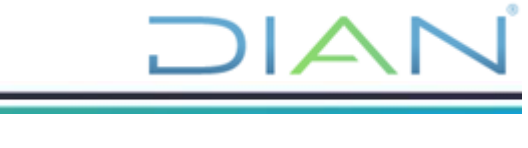

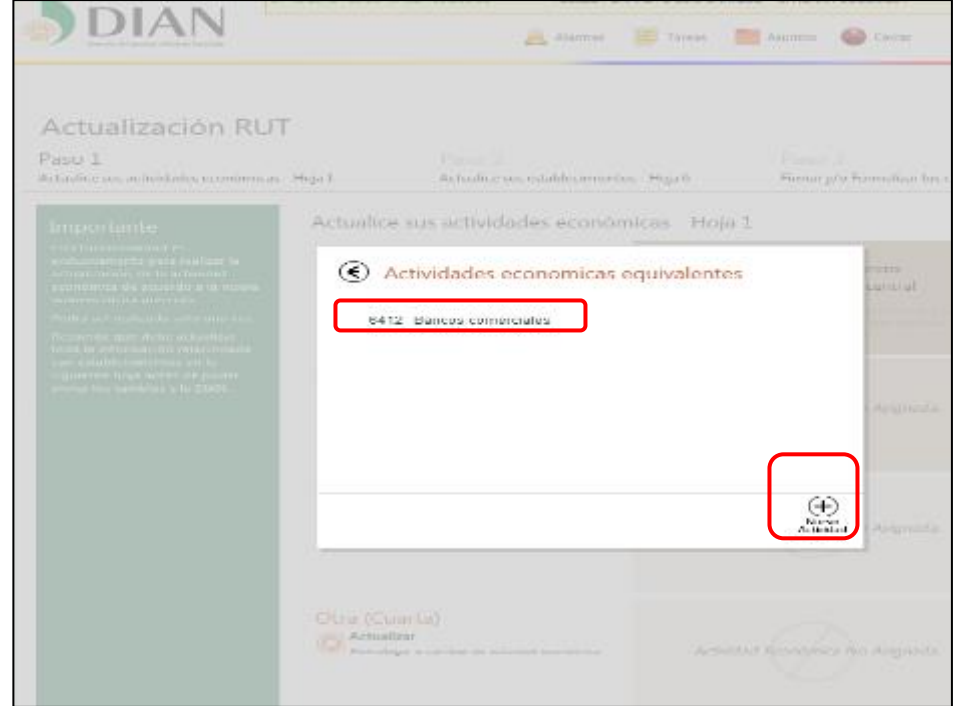

Pantalla No. 51

Al seleccionar la actividad de la lista el sistema le llevará nuevamente a la pantalla inicial y le mostrará la actividad seleccionada en la parte derecha de la pantalla. En caso de seleccionar "Nueva Actividad" aparecerá la siguiente ventana (Pantalla No. 52); allí podrá digitar el código de la actividad o parte del nombre de la misma y ejecutar la búsqueda a través del botón de búsqueda

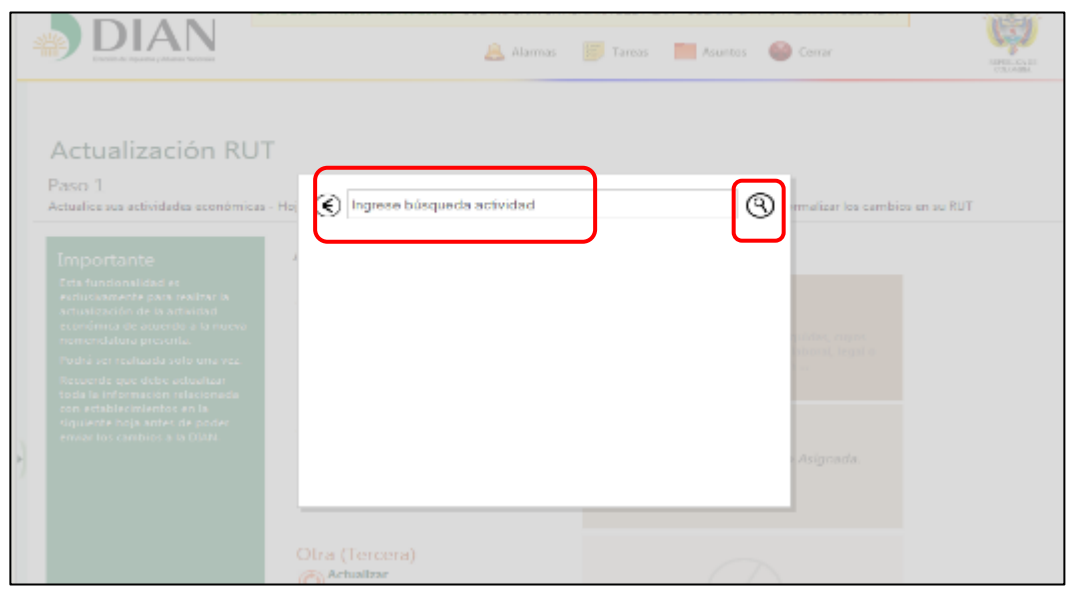

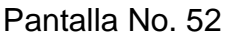

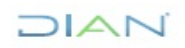

Al realizar los cambios del paso 1 podrá continuar al Paso 2, para lo cual deberá pulsar clic sobre la leyenda "Paso 2" (Pantalla No. 53)

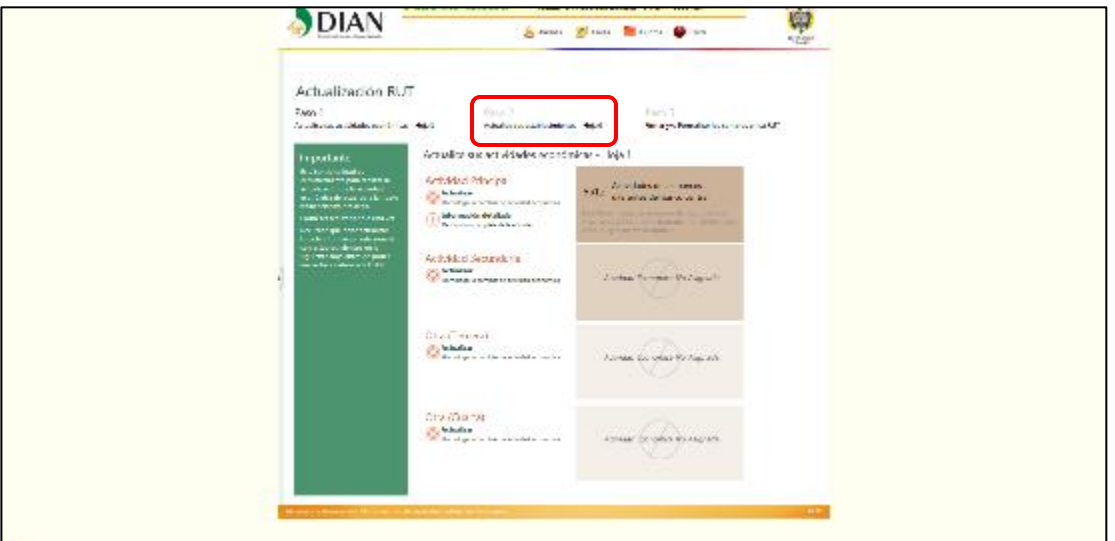

Pantalla No. 53

A continuación, aparece la pantalla donde se encuentra la información relacionada con la Hoja 6 de Establecimientos del formulario, el sistema genera por cada pantalla la información de 10 establecimientos, en caso de tener más deberá pasar a través de la barra inferior a las páginas siguientes. (Pantalla No. 54)

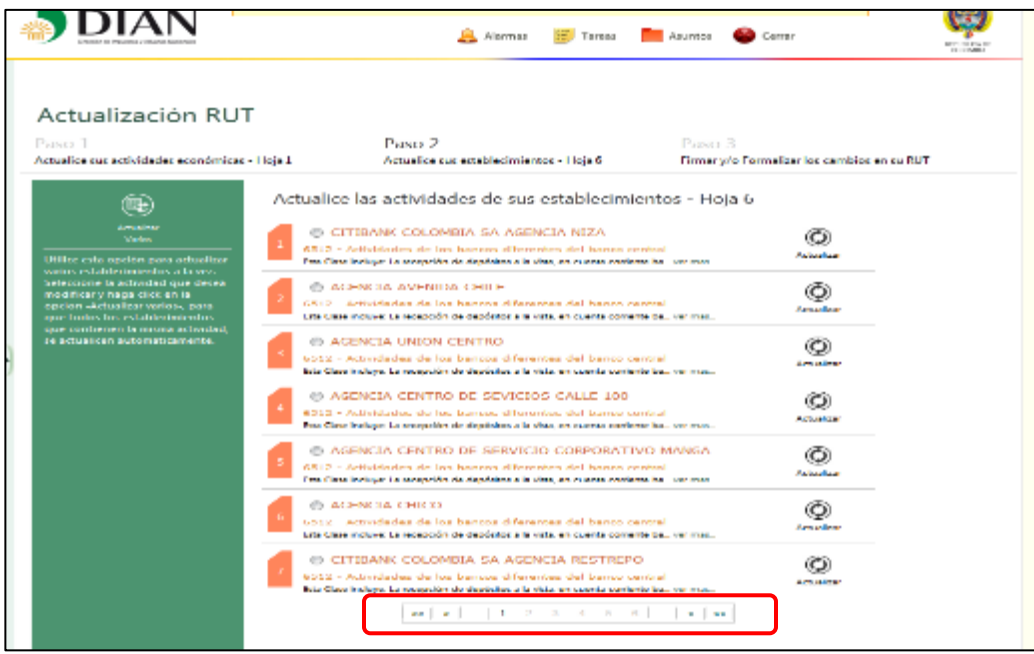

Pantalla No. 54

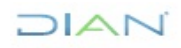

*"Se considera copia controlada los documentos publicados en el Listado Maestro de Documentos"*

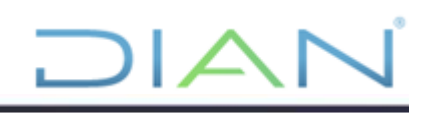

Frente a cada establecimiento encuentra el botón "Actualizar", este botón le permite actualizar la información de la actividad económica por cada establecimiento. (Pantalla No. 55)

|                                                                               | Alerman 12 Tareas - Ananco<br>Cerrar                                                                                                    |
|-------------------------------------------------------------------------------|----------------------------------------------------------------------------------------------------|
|                                                                               | <b>ESSAYME</b>                                                                                                    |
|                                                                               |                                                                                                    |
|                                                                               |                                                                                                    |
| Actualización RUT                                                             |                                                                                                    |
| Pasca 1                                                                       | <b>Passes 2</b><br>Preses 3                                                                                                    |
| Actualice sus actividades económicas - Hoja 1                                 | Firmar y/o Formelizar los cambios en su RUT<br>Actualica sus astablecimientos - Hoja 6                                                                                                  |
|                                                                               | Actualice las actividades de sus establecimientos - Hoja 6                                                                                                    |
| <b>Manus</b>                                                                  | 65 CITIDANK COLOMBIA SA AGENCIA NIZA                                                                                                    |
| <b>Littler cyta oprión para actualizar</b>                                    | (US) 2. Armonization de las benezos diferentes del benezo converti-<br>مسامينه<br>For Class incluye La recepción de depártos a la sina, en cuenta caráctar ha un mas                    |
| vance establecementos a la vez.<br>Activisticine la sufficial de partideses : | 69 ACENCIA AVENIDA CHILE                                                                                                    |
| modificar y naca capc en la<br>uption. Aduction varies, post-                 | 6312 - Addubtedos de los baseros diferentes del basero cerával<br><b>All London</b>                                                                                                    |
| que todos los establecimientos.<br>que contienen la micea adividad,           | Beta Class Includes La receptible de desticitura à la vista en copris conferir les  ver mas                                                                                             |
| se achializen automotivamente.                                                | 475 ACCEPTED A LINEON CHARTERS<br>6012 - Addinistasion de los barrous diferentes del barrou certas!                                                                                     |
|                                                                               | APR IN 1979.<br>late Cheese adapte La recepción de depósitos e la vala, en consiste converte bal, ver mas,                                                                              |
|                                                                               | <b>E: ASENCIA CENTRO DE SEVICIOS CALLE 100</b>                                                                                                    |
|                                                                               | 6542 - Actividades de los bencos diferentes del benco pentral.<br>Armaniman<br>THE CHINA PARTICULE IN PAPERWORK ON ORDANISM IN HIS CORE, BY OLD MISS CONSUMANT ON THE PART              |
|                                                                               | 65 ACENCIA CENTRO DE SERVICIO CORPORATIVO MANGA                                                                                                    |
|                                                                               | GRI 2 Articularian da las hannos diferentes del hanno carical.<br><b><i><u>Production</u></i></b>                                                                                       |
|                                                                               | fina Class Indiagon La recepción de depórtes a la sina, en exemplorar hau ser mas                                                                                                    |
|                                                                               | <b>SIL ACCEPTED CHICITY</b><br>4312 - Addubtedos de los baseas diferentes del basea contral.                                                                                            |
|                                                                               | <b>ACRAMELY</b><br>Bein Check includes for recognition de depointers in la visita are conditioned de los localitations in the                                                           |
|                                                                               | 45 CELEBRANK COLLIMBOA NA AGENCIA RESERVO                                                                                                    |
|                                                                               | 6013 - Additionales de los barrous diferentes del barrou cerco del<br><b>APRIL HOPES</b><br>lutte Ulase incluyer La recepción de depósitor a la vista, en questa convente bal, ver mar, |
|                                                                               | $\left\{ -m\left[ -a\right] \right\}$ . The state of the state of the state $\left[ -1\right]$ and $\left[ -a\right]$                                                                   |
|                                                                               |                                                                                                    |
|                                                                               |                                                                                                    |

Pantalla No. 55

En caso de tener la misma actividad económica informada para varios establecimientos, podrá realizar la actualización masiva de todos los establecimientos, para tal efecto deberá seleccionar uno de los establecimientos pulsando clic en el botón que aparece a mano izquierda del nombre del establecimiento y posteriormente pulsar clic en el botón "Actualizar varios" a mano izquierda de la pantalla. (Pantalla No. 56)

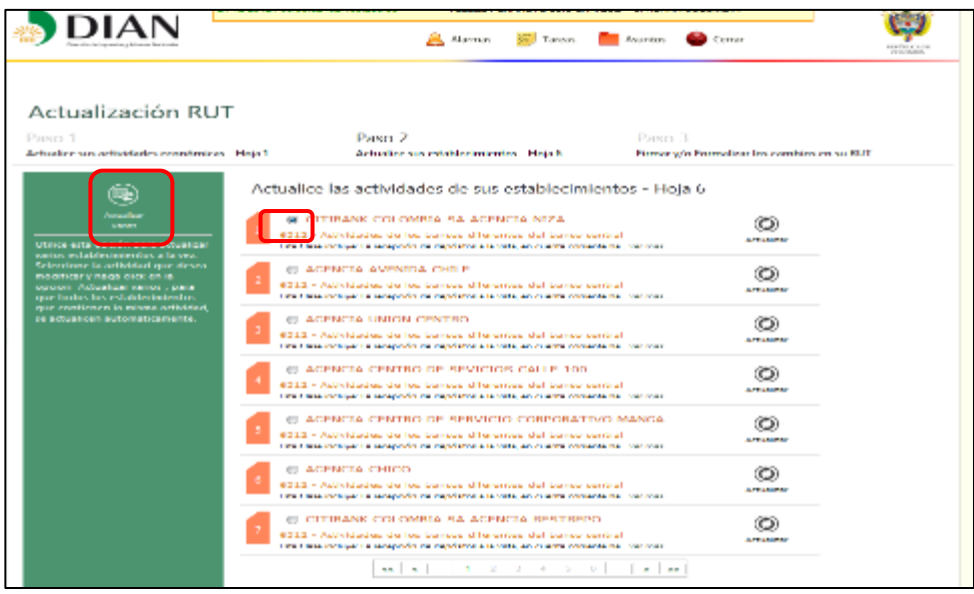

Pantalla No. 56

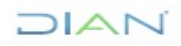

*"Se considera copia controlada los documentos publicados en el Listado Maestro de Documentos"*

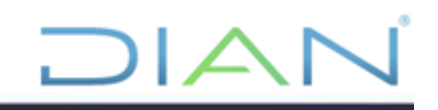

A continuación, el sistema le presenta una ventana con las actividades económicas correlativas que podrá seleccionar con base en la informada en el certificado del RUT vigente. Podrá seleccionar una actividad económica de la lista ubicándose con el mouse sobre la leyenda de la actividad y pulsando clic sobre ella. (Pantalla No. 57)

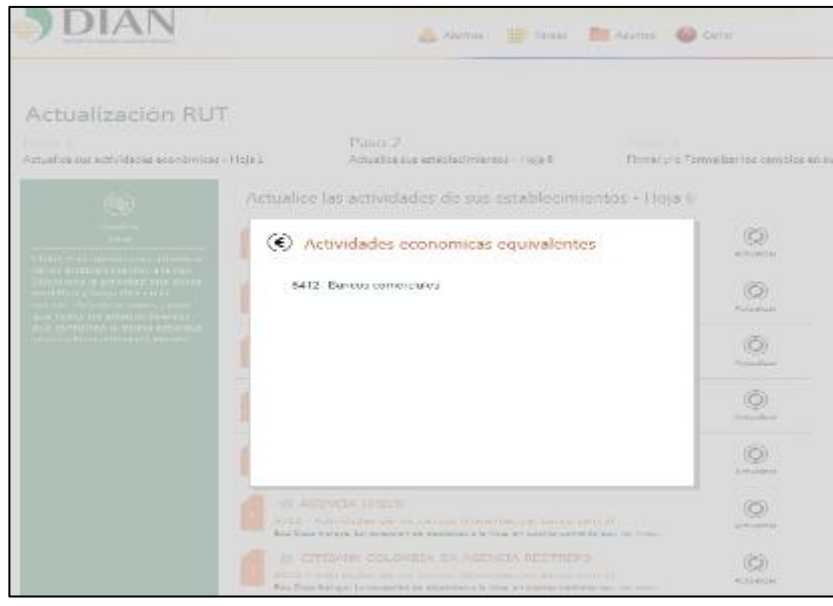

Pantalla No. 57

Al seleccionar la actividad correspondiente automáticamente regresará a la pantalla inicial donde podrá observar la actualización de la información con la nueva actividad por cada establecimiento y desaparecerá el botón "Actualizar" que se encontraba frente a la información de cada establecimiento. (Pantalla No. 58)

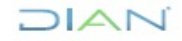

*<sup>&</sup>quot;Se considera copia controlada los documentos publicados en el Listado Maestro de Documentos"*

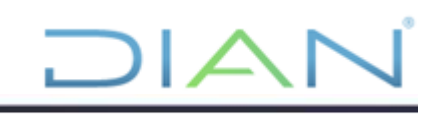

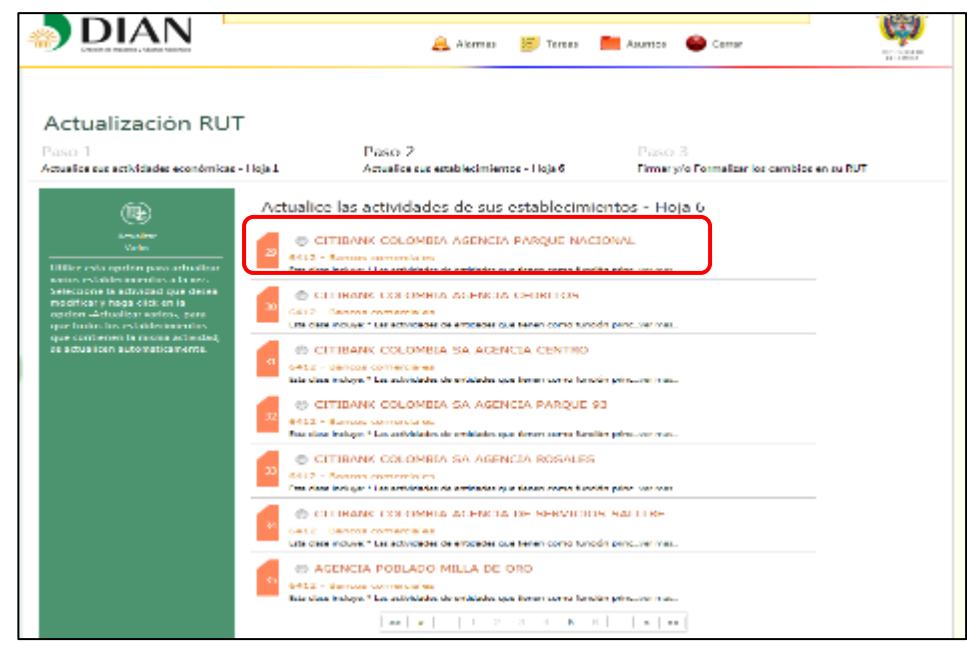

Pantalla No. 58

Deberá realizar este procedimiento por cada una de las actividades diferentes que tenga informadas en los establecimientos de la Hoja 6. Al finalizar verifique en cada una de las páginas si se han actualizado la totalidad de las actividades económicas de los establecimientos, hasta llegar a la hoja final. Pantalla No. 59

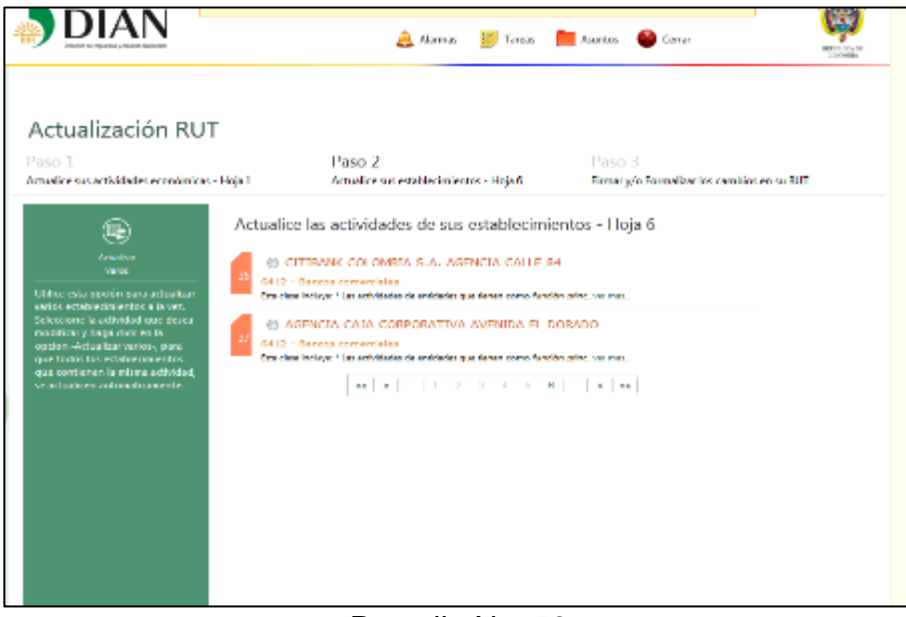

#### Pantalla No. 59

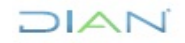

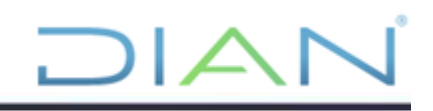

Al terminar, podrá ir al Paso 3, allí el sistema valida que haya actualizado toda la información requerida y si tiene mecanismo digital aparecerá la ventana para ejecutar el procedimiento de firma. Pantalla No. 60

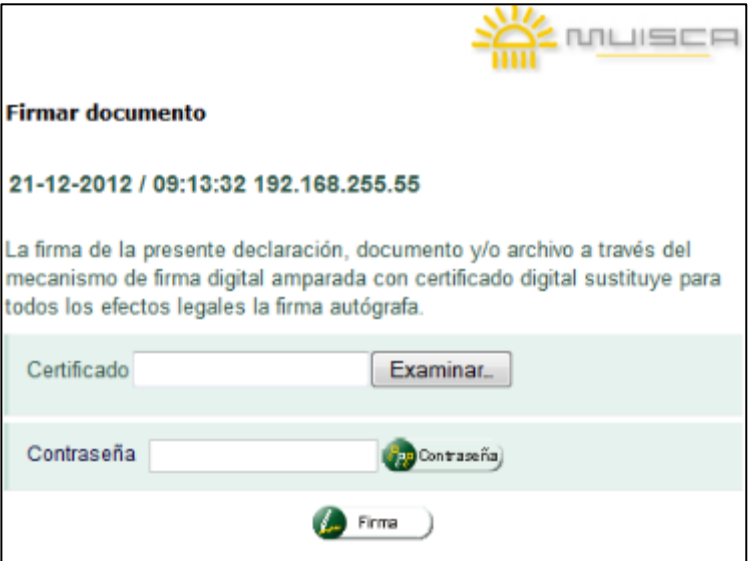

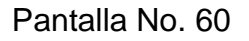

Allí deberá cargar el archivo PDF del mecanismo digital y suministrar a través del teclado virtual la contraseña que lo protege.

Si es persona natural del régimen simplificado del impuesto sobre las ventas el sistema realizará de forma automática la formalización del trámite.

Una vez realizada la firma o formalización del trámite el sistema genera la ventana para descargar el documento en versión PDF del trámite. (Pantalla No. 61).

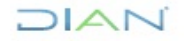

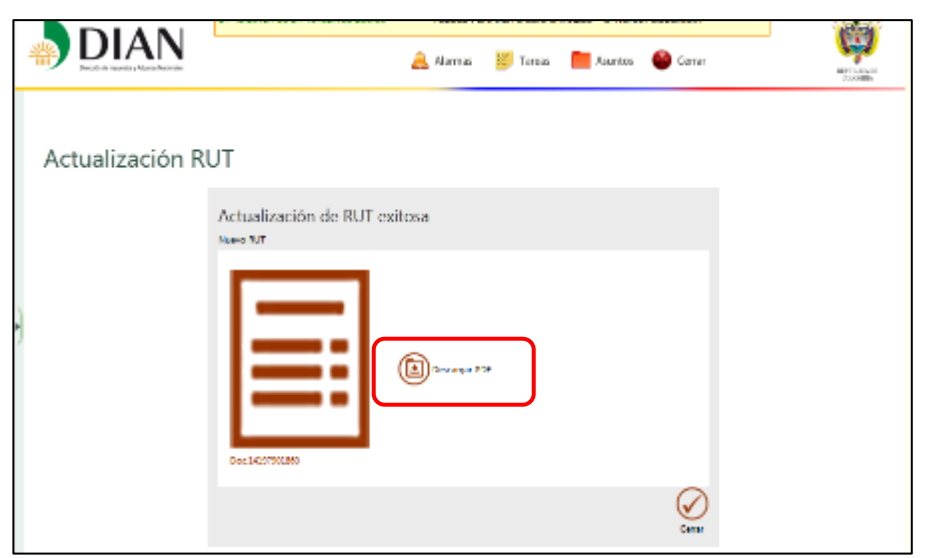

Pantalla No. 61

El documento podrá ser consultado por los Servicios de Consulta del Servicio Informático Electrónico del Registro Único Tributario.

## <span id="page-40-0"></span>**5. CONTROL DE CAMBIOS**

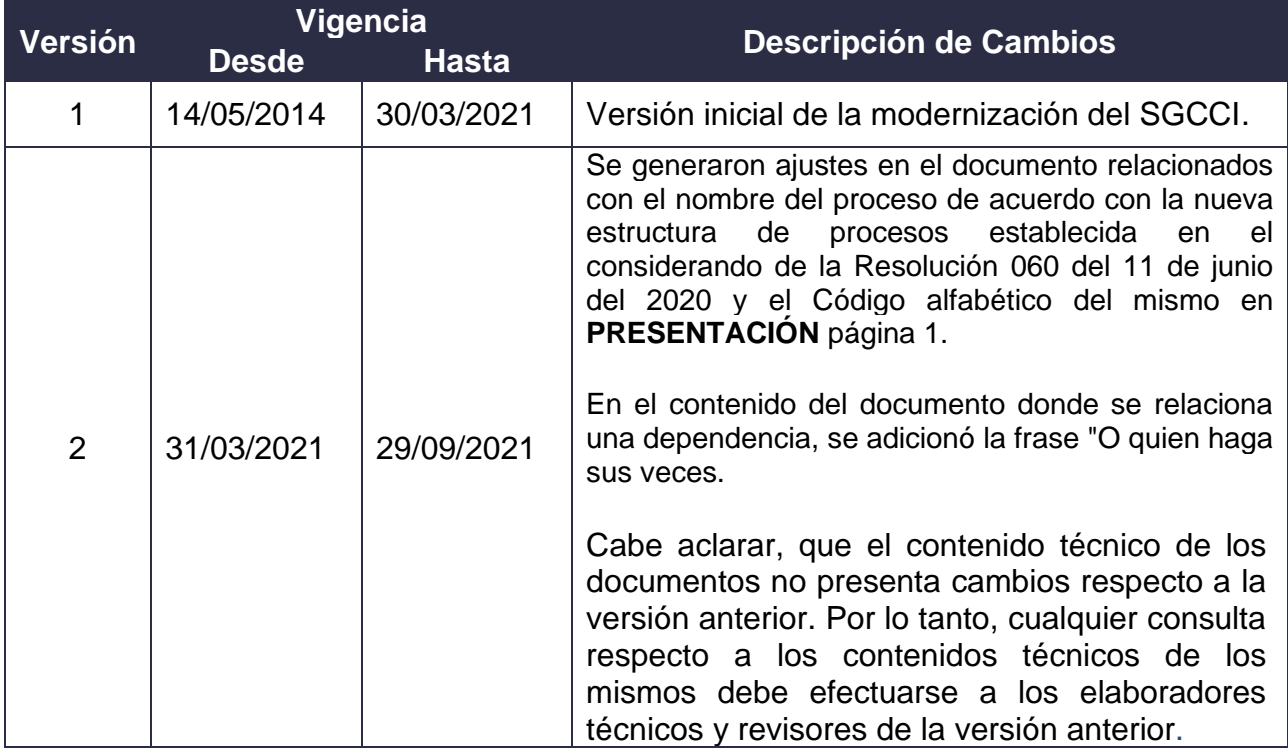

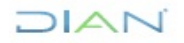

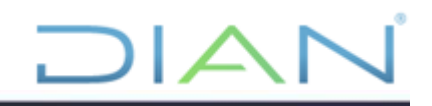

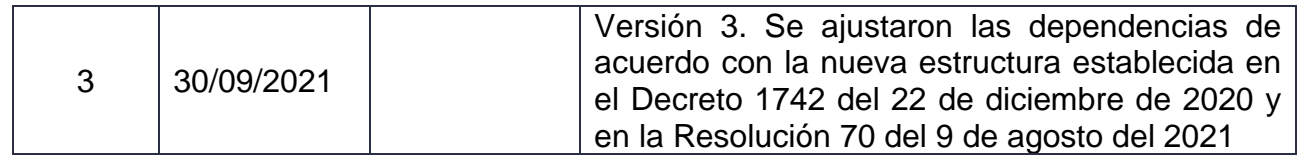

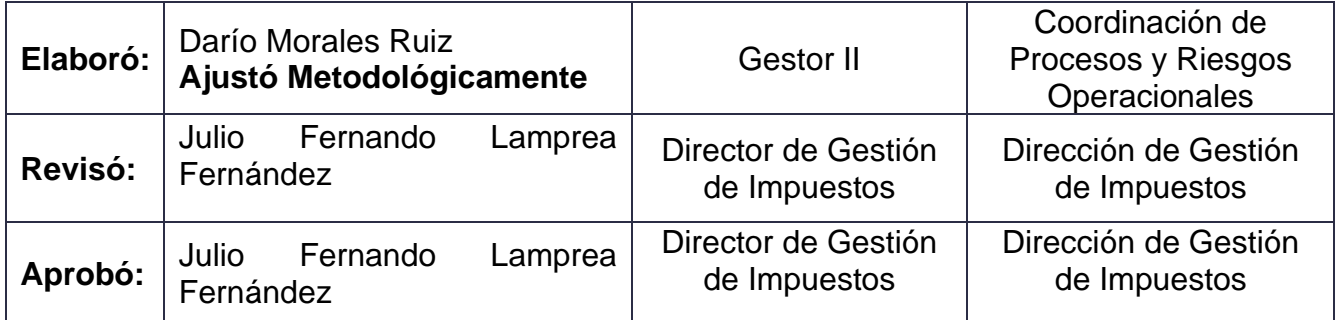

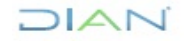